# 1DATECSS *LP-1000*

# **LABEL** *PRINTER*

## **USER'S MANUAL USER'S MANUAL**

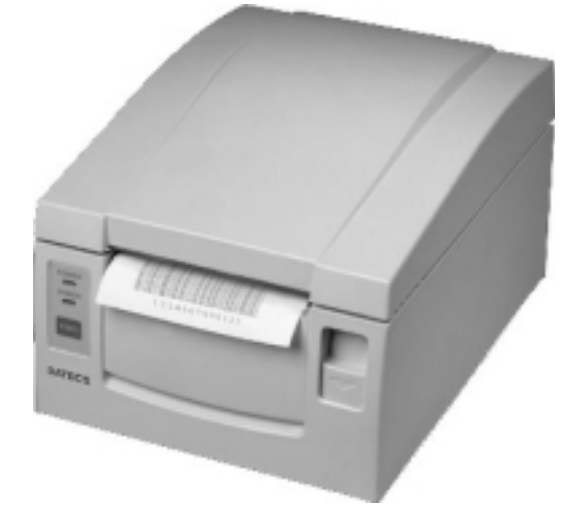

*LP 1000* 1

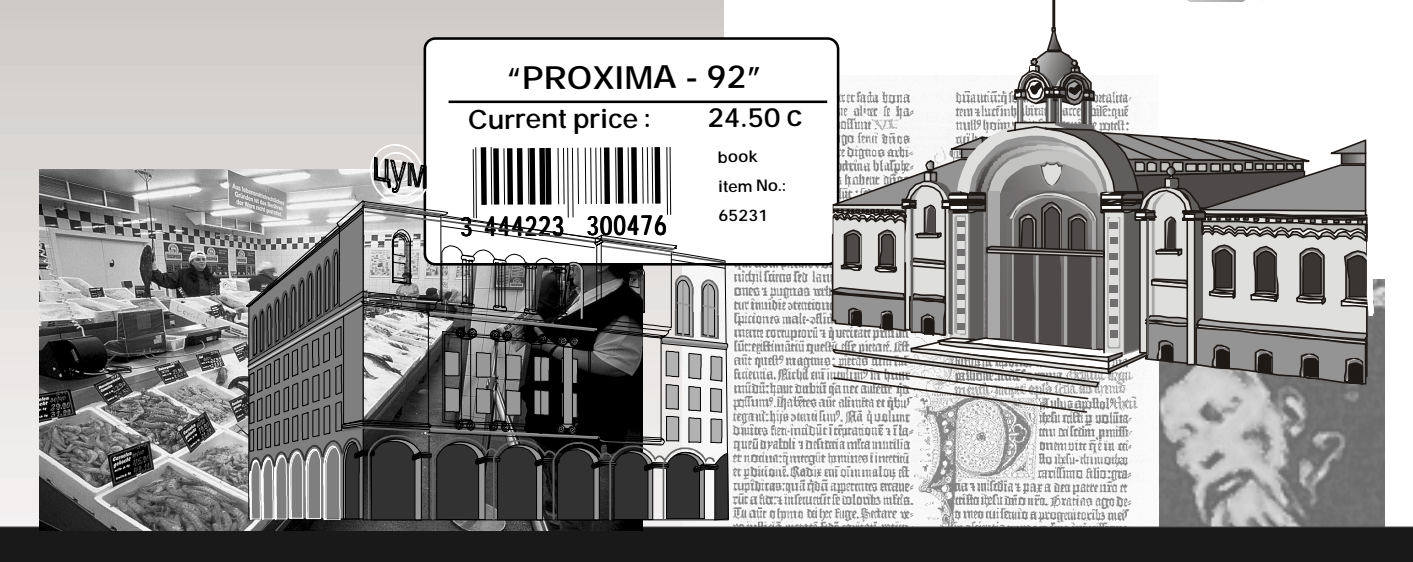

 **PLEASE READ THIS MANUAL CAREFULLY BEFORE STARTING WORK**

### DATECS- LP1000

### **Data on the Printer**

Date of purchase:.................................................. Manufacturer's serial number:..............................

### **Service maintenance**

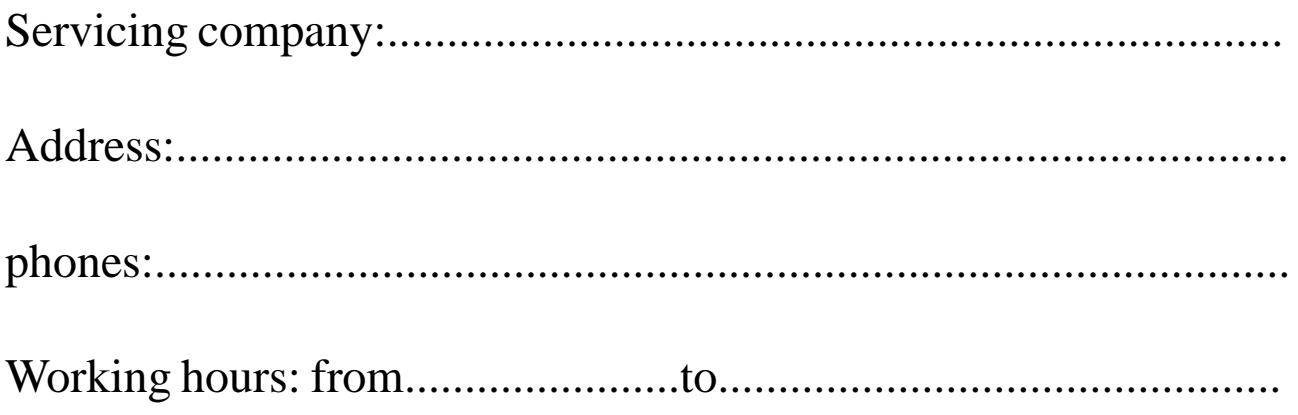

### THE INFORMATION IN THIS DOCUMENT IS SUBJECT TO CHANGE WITHOUT NOTICE. IT CANNOT BE REPRODUCED IN ANY MECHANICAL, ELECTRICAL OR ELECTRONIC WAY AND UNDER ANY CIRCUMSTANCES WITHOUT THE WRITTEN CONSENT FROM

 DATECS Ltd., SOFIA 1113 - BULGARIA Tel.359 70 30 94, Fax 359 70 04 78 e-mail: sales@datecs.bg http://www.datecs.bg

### **CONTENTS:**

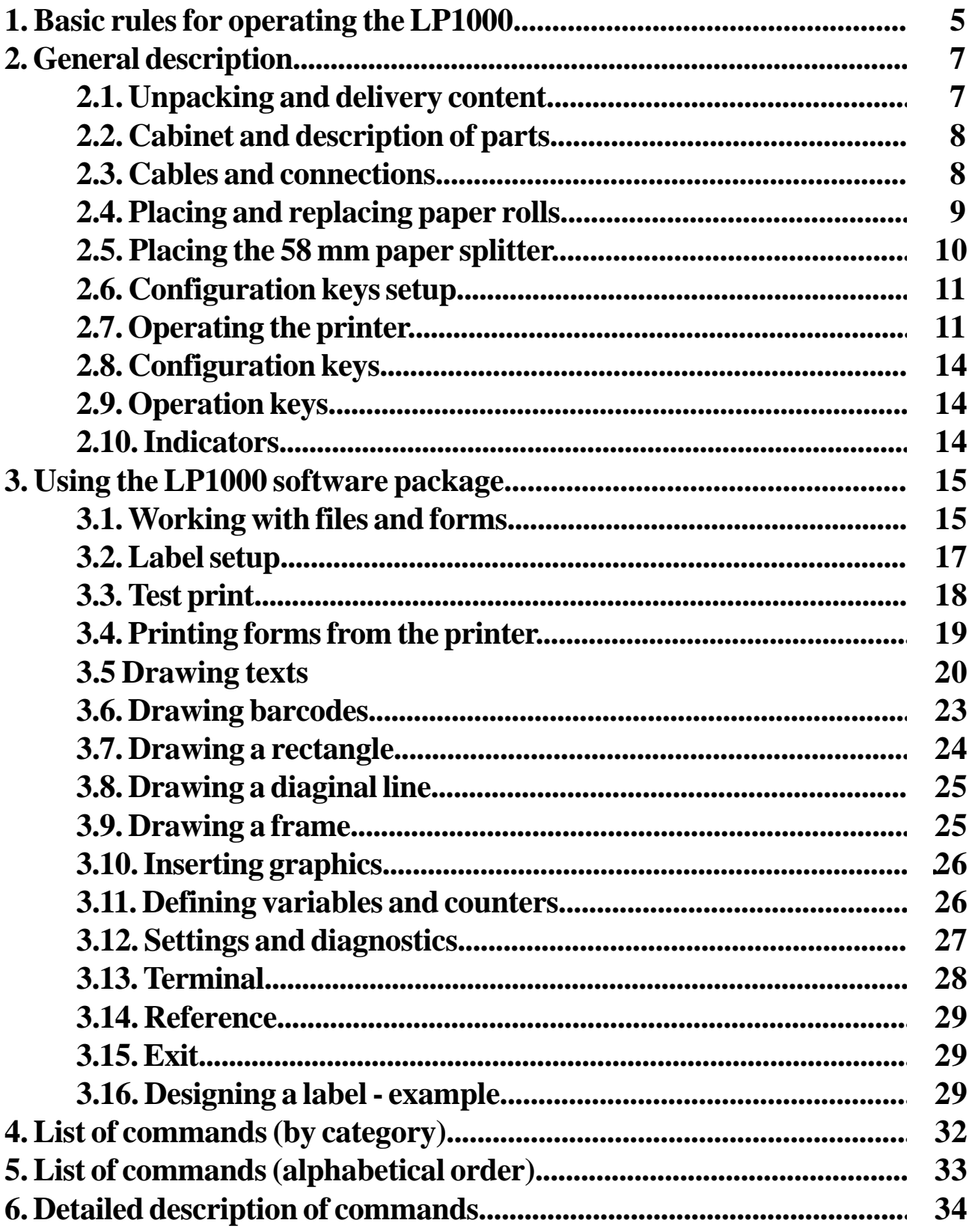

### **1. BASIC RULES FOR OPERATING THE LÐ-1000**

### **FOLLOW INSTRUCTIONS CLOSELY**

### **i MAY CAUSE DAMAGE TO THE UNIT**

 $\Lambda$  The LP-5000 is operated ONLY with its own power-feed adapter. Attempts to print on other types of paper, stickers, folio not specified as acceptable in the present MANUAL may seriously damage your printer. When changing the paper roll be carefull not to let any pins, paper clips or other hard objects fall inside the printing mechanism.  $\Lambda$  Do not spill liquids of any kind on the device.  $\Lambda$  Print only on specified thermal paper-rolls.  $\Lambda$  Don't force paper out from the printing mechanism. Should the printer behave unusually during operation immediately turn off the cash register! Printer repairs are performed only by service technicians. Do not attempt to repair the unit yourself.  $\bigwedge$  $\triangle$  $\Delta$ 

#### **ATTENTION! The printer operates with paper rolls with sizes: i**

- **roll with labels: width 58 mm or 80 mm**
- **maximum diameter of roll: 83 mm**

The printer may be cleaned with a dry and when needed, with a slightly moist (use water) cloth. Do not use benzine-based or other such chemicals to clean the printer.

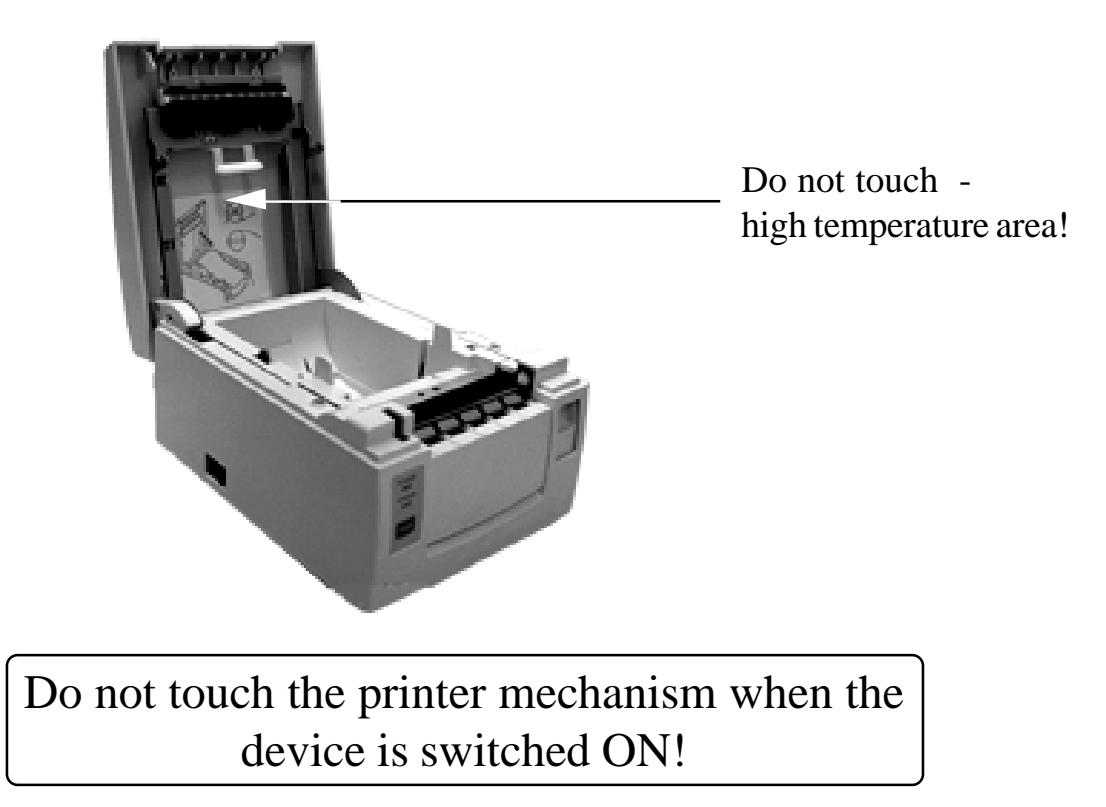

### **DAILY MAINTENANCE RULES**

Daily cleaning of the paper-feed *roller mechanism* is desirable. Use a piece of soft, dry cloth.

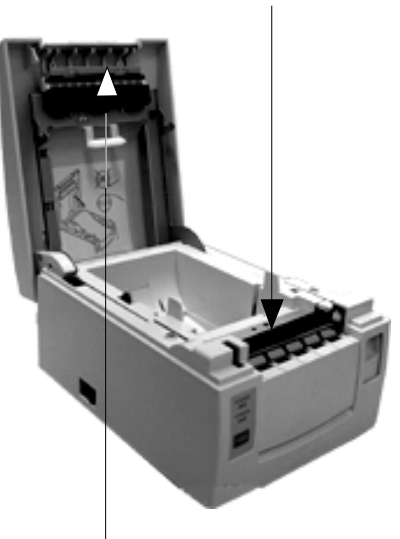

 **ATTENTION! Do not clean the** *thermal head* **immediately after a printing session - the unit is still very hot!**  $\bigwedge$ 

### **Cleaning the thermal head:**

1. Switch the printer OFF. Open the top cover and using a slghtly moist piece of cloth (use water) clean the head from dust, blots or other dirt.

*LP 1000* 5

# **WE WISH YOU WE WISH YOU LOTS OF SUCCESS LOTS OF SUCCESS WITH THE DATECS LP1000 WITH THE DATECS LP1000 LABEL PRINTER! LABEL PRINTER!**

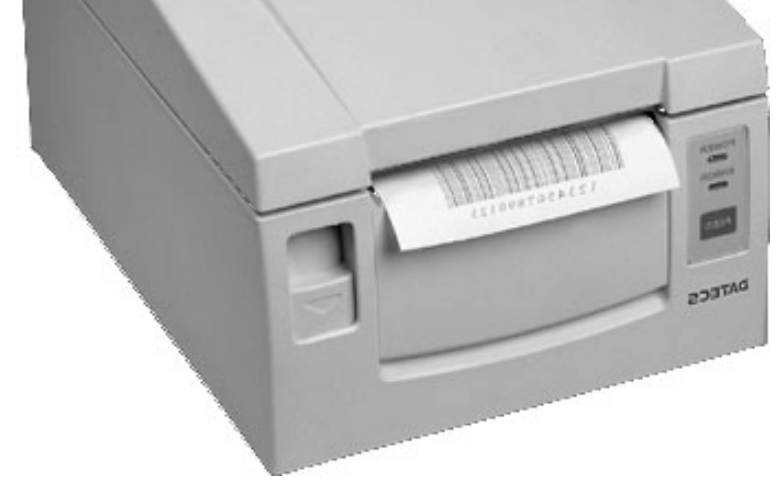

# 1DATECS

**http://www.datecs.bg Sofia 1113 - BULGARIA phone: 02/70 30 94 fax: 02/70 04 78**

6 *LP1000*

### **2. GENERAL DESCRIPTION OF THE LÐ-1000**

The LP 1000 is a thermal printer designed to print small sized labels and graphics on thermo-sensitive paper. It is particularly useful when printing information, arranged in a template form, which has to be partially modified under customer demand. The printing speed is 50 and 150 mm/sec.

The memory of the printer contains a command file which stores data on the arrangement and design of the separate graphic elements, easing your work considerably when you have to print a greater number of labels. On the other hand it supports the PCX format and gives you the opportunity to design the graphics of parts of the label with an appropriate program under Windows and store it in the memory of the printer in advance.The inbuilt 5 matrix fonts with different sizes, as well as the freely selectable option for additional scaling and rotation, gives you greater freedom in desiging the inscriptions on your labels. Should these fonts fall short of your requirements you are free to load additional fonts in the memory of the device.

In addition the LP 1000 prints bar codes, thus becoming an absolute must for stores and warehouses, where the printing of this type of information is often needed.

In conslusion, the LP 1000 offers fast and flexible printing at a quality which is very similar to that of most contemporary laser printers (printing density - 203 dpi).

#### **2.1. Unpacking and delivery content**

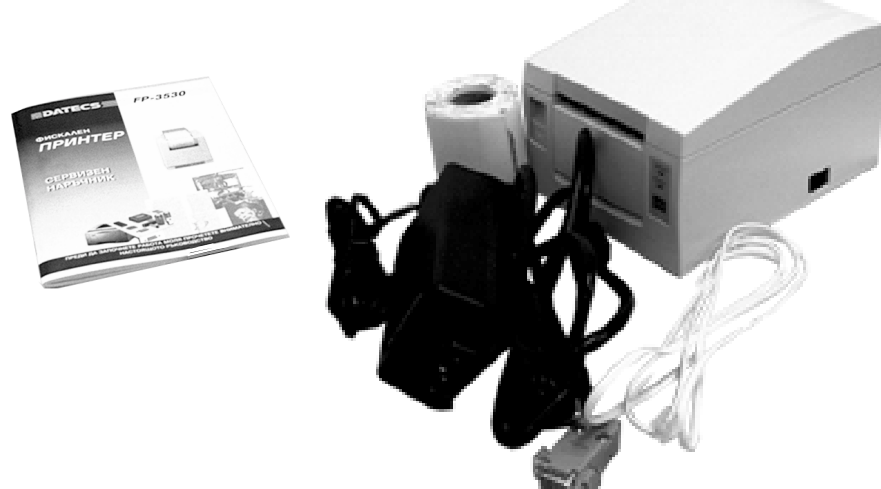

The delivery package should contain:

1. An LP1000 thermal printer unit with PC-connection cable (also DT-15 electronic scales),

- 2. A 58 mm paper roll spliter,
- 3. AC power supply adapter,
- 4. Paper roll with labels,
- 5. User's Manual (the book you're now reading).

#### *LP 1000* 7

#### **2.2. Cabinet and description of parts**

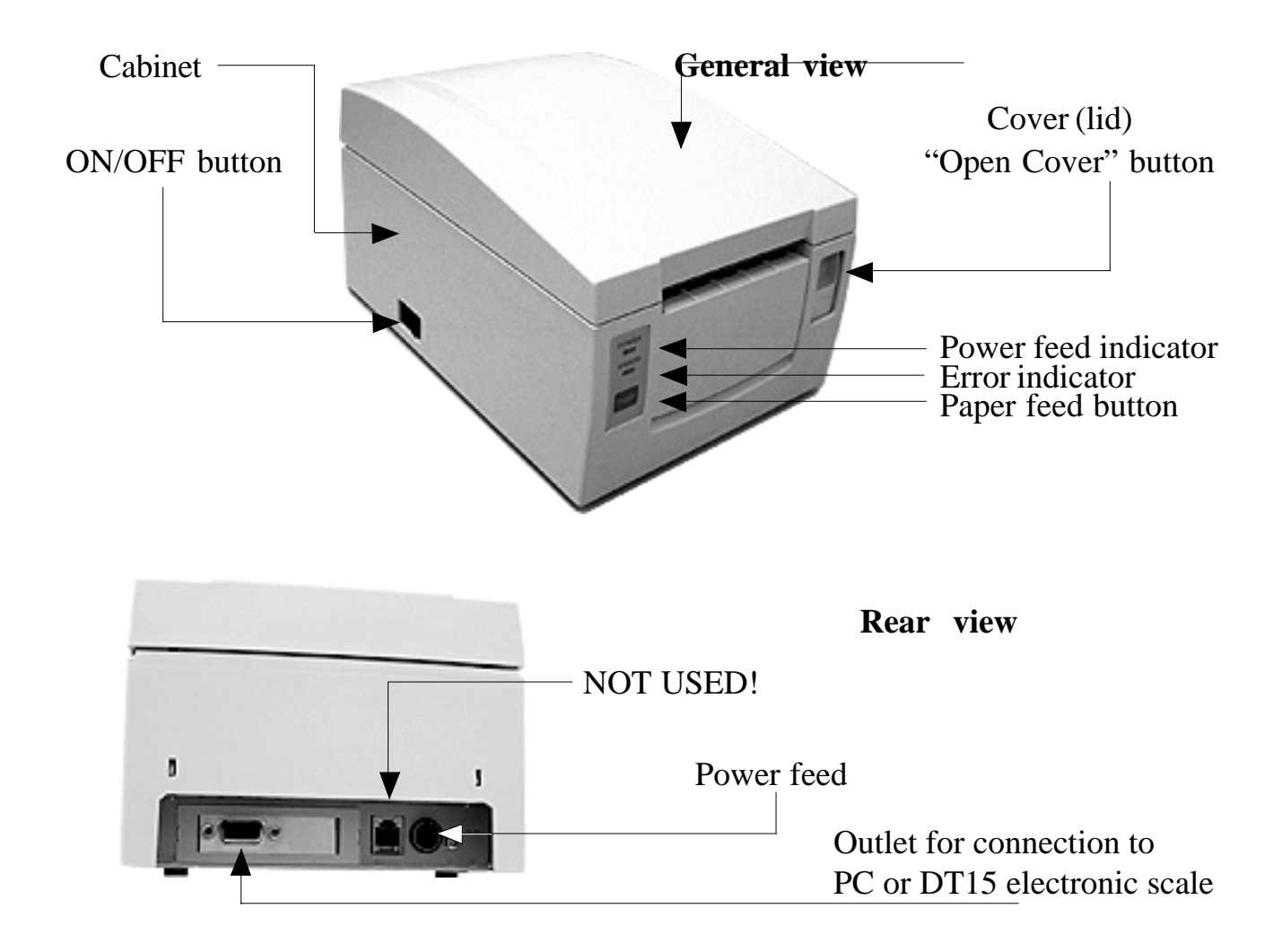

#### **2.3. Cables and connections**

a/ Connecting the power supply cable (when you need to dissasemble the printer disconnecting the cables must be done after switching OFF. Don't pull the cable itself but disconnect it by holding connector head - shown below)

b/ Connecting the cable for connection to a PC or the DATECS DT-15 electronic scale (only one at a time).

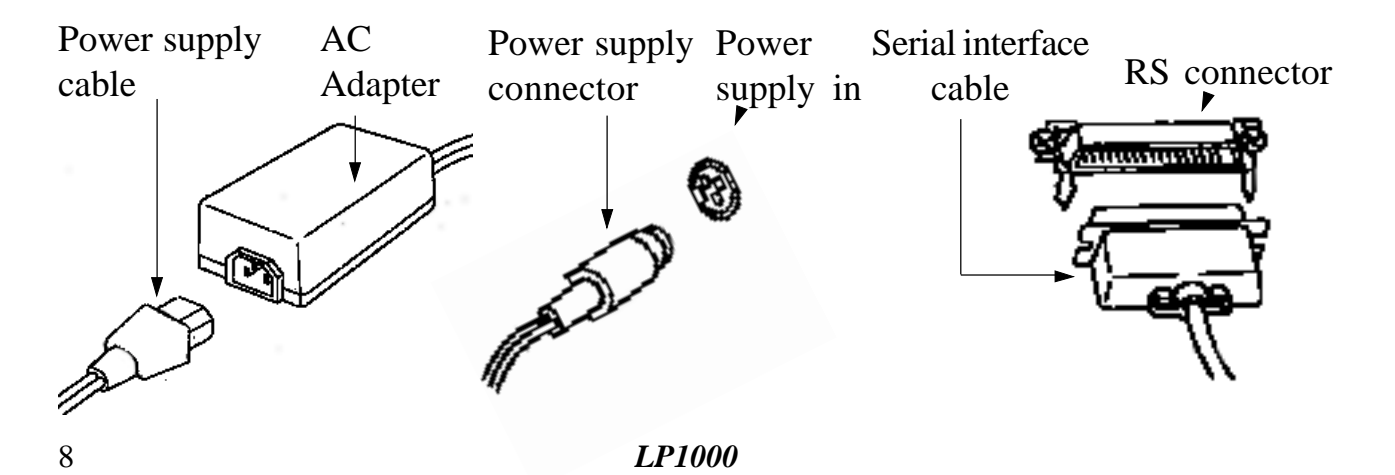

#### **2.4. Placing and replacing paper rolls**

- 1. Switch the printer ON
- 2. Press the "open cover" button
- 3. Raise the cover to vertical position (as shown)

4. Check for the correct direction of unrolling the paper and if OK place it in the paper housing

5. Pull out about 5 cm of paper out of the cabinet (see illustration) and carefully close cover. A distinctive clicking sound should be heard.

6. Press FEED button to position the label.

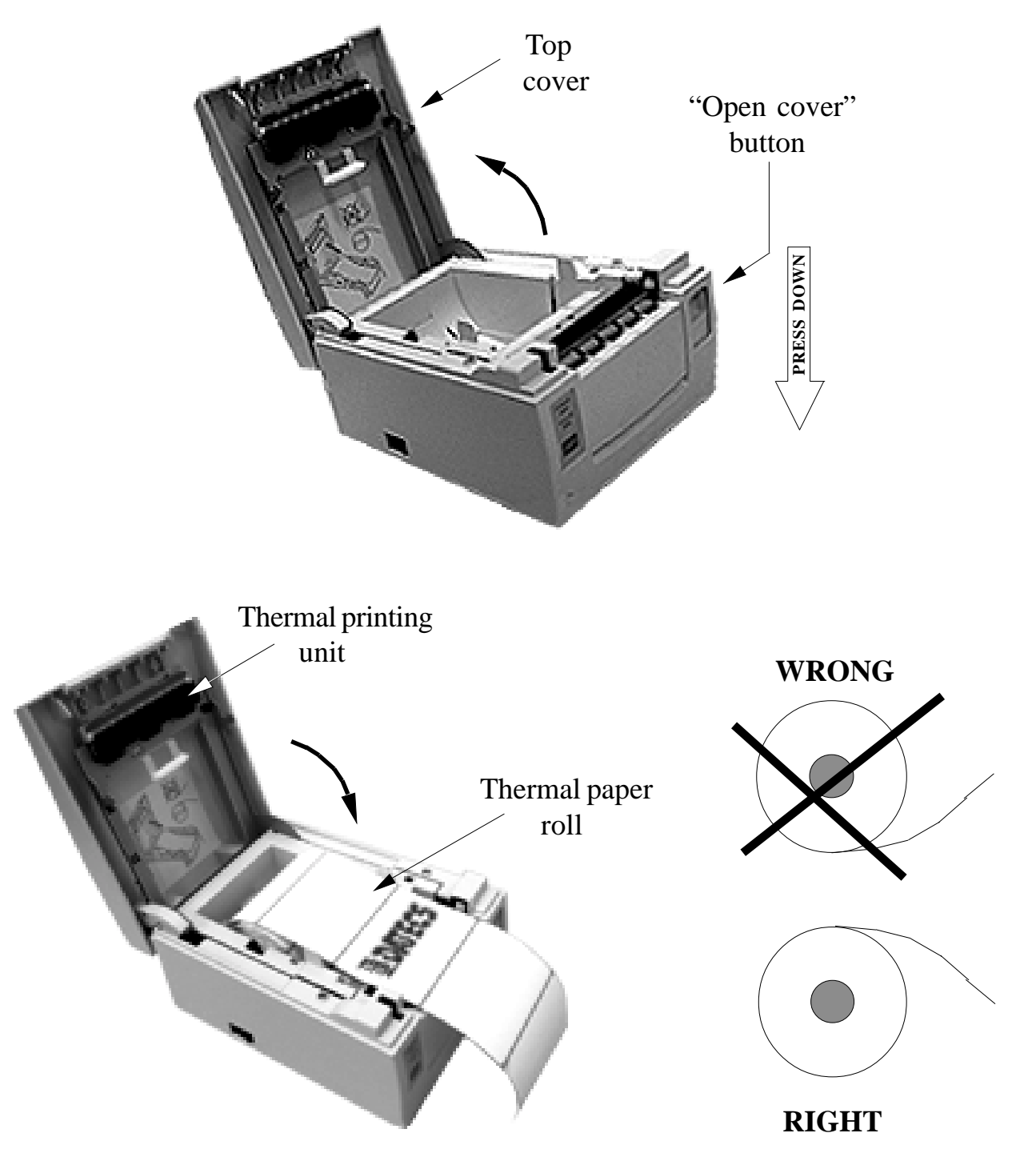

#### **2.5. Placing the 58 mm paper restrictor**

- 1. Switch the printer OFF
- 2. Open the cover of the printer
- 3. Unscrew the two screws shown on illustration and take cover off.
- 4. Take off the screw which holds the paper holder
- 5. Replace the controller in the direction shown by the arrow
- 6. Fasten screw back again
- 7. Place printer cover back and fasten the two screws
- 8. Place the separator as shown on illustration
- 9. Set switch 5 to work with the narrow roll

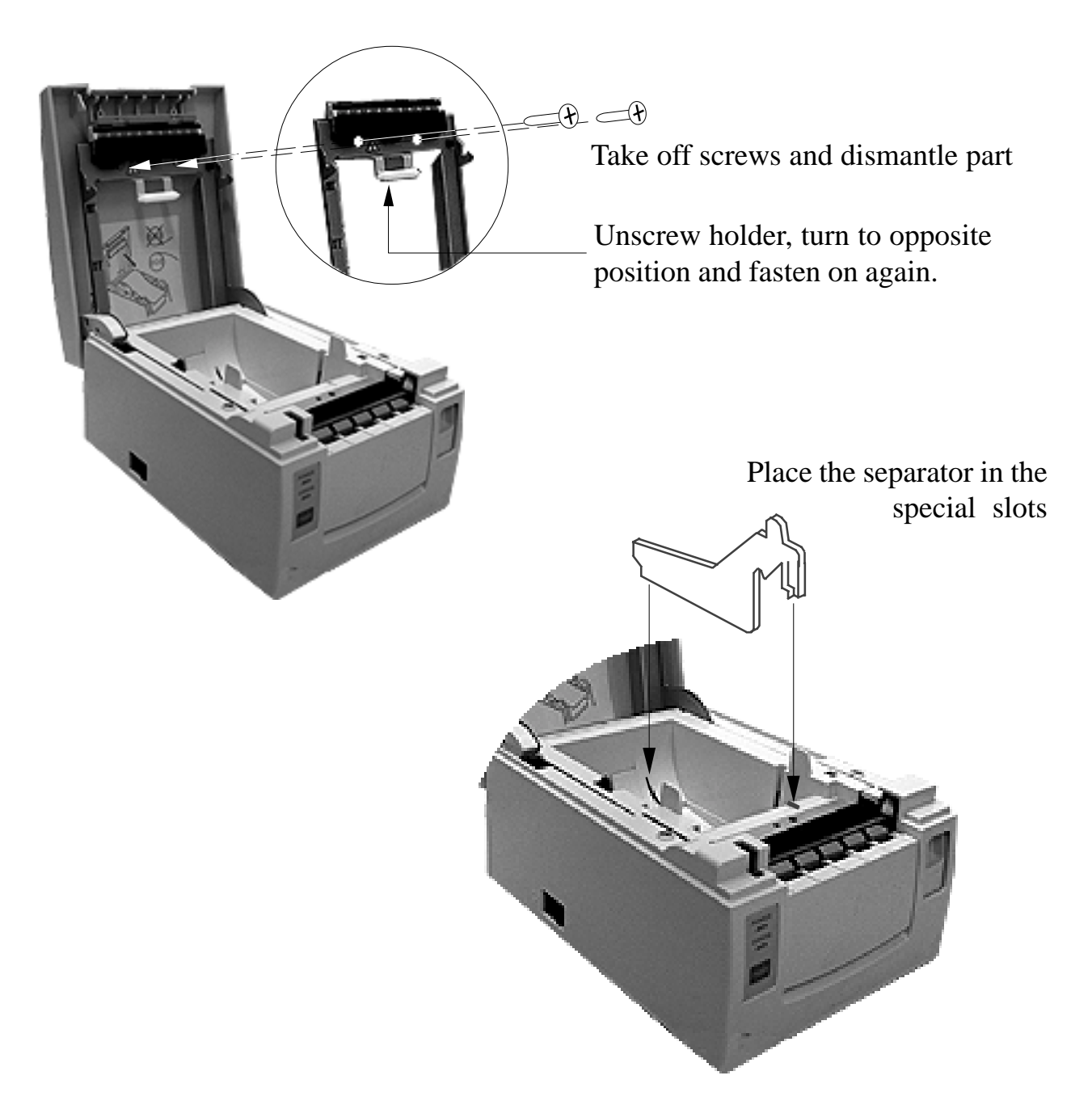

#### **2.6. Configuration keys setup**

Cover of configuration keys

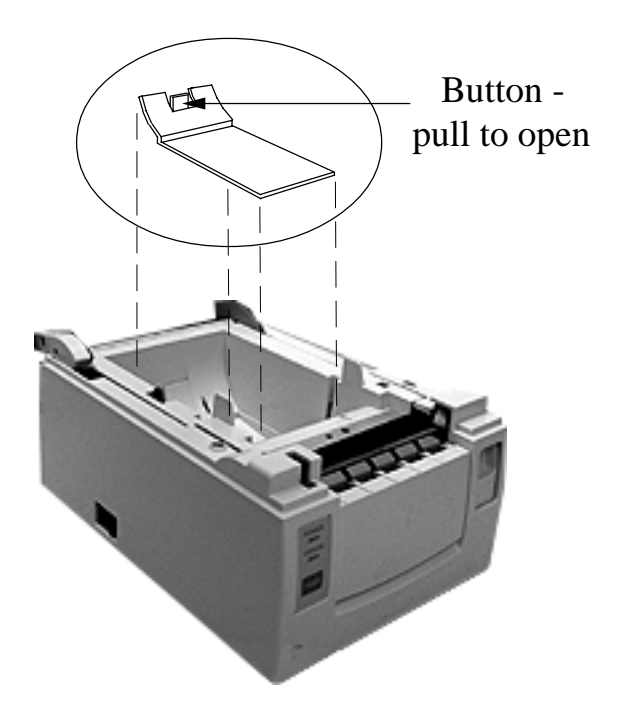

pull to open To reach the configuration keys:

- 1. Swich printer OFF
- 2. Open the cover of the printer
- 3. Take out the paper roll
- 4. Pull the button and raise the cover of the keys

5. Set the configuration key as described further in the Manual

6. Fix cover back and swich printer ON.

### **2.7. Operating the printer**

The functions of the printer are controlled by commands, sent via a serial interface. It is able to maintain 8 baud rates set up by adjusting the configuration keys: 1200, 2400, 4800, 9600, 19200, 38400, 57600 and 115200 bps, 8 bits without a control bit. The printer uses a software protocol which permits its direct control under DOS but can also support Xon/Xoff protocol.

Each printer command consists of one line of text ending with an LF (0Ah). Commands are made up of one or two letters followed by a different number of parameters divided by a comma. Intervals MUST NOT BE ENTERED in these commands – this will be treated as syntax error. Capital and small letters are identified. A detailed description of the commands follows but it must here be underlined that if a command starts with ";" it will not generate any action on the part of the printer. This command may be used for comments if we register the commands in a text file.

The fastest and easiest way to work with this printer is to use the accompanying software program LP 1000.EXEq with the help of which you can arrange the elements of he label and see its final appearance on the computer screen even before loading it into the printer. You can also print it out as a test trial. In order to work with the program successfully you will only need to have a general idea about the functions of the printer – no special knowledge of the commanding language will be needed. A more detailed description of the program you will find further in the present Manual.

It is, off course, possible to prepare the information for printing in advance in a text file and send this over the serial channel. Here is a description of one possible option for preparing a label. It includes the following stages;

- When working under DOS, the setup of the PC serial port is done with the MODE COMn command in parallel to the setup of the printer, the format of this command being:

MODE COMn:baud rate,n,8,1 where "n" is the number of the serial port and "baud rate" is the set up speed of the printer.

- Select a name for the form. In any case it is advisable that the first line of the text file should include the command for deleting a form of the same name (FK) - if such exists, it will be deleted and replaced with the new one. You may then proceed with the loading of a new form (command FS).

- The length of the label is defined as well as the distance between the separate labels. When using paper rolls these distances may be arbitrarily selected and set but when working with stick-labels, the length of the label must be set as close to its actual dimensions as possible or the result may be incomplete printouts or empty labels. The command Q, with all demanded parameters, is placed at the beginning of the text file. Other commands my also be located here - starting point (R), select code table (I), print density (D) and printing speed (S).

- Designing the appearance of the label. Setting the elements which will not be subject to changes - they will need no counters or variables.

-Setting and defining the elements subject to changes for each label. When some of them are whole numbers and will change at regular rates a counter may be defined for them. The rest must be variables. Depending on the case in question the information on a given inscription or bar code may be set in several different variables and/or counters.

- Defining variables and counters includes an assessment of their maximum possible length, alignment if and when the text is shorter than the maximum length, rate of growth of the counters. The selection of the initiating text is important too in that if it is not informative operating with the forms later on may be difficult. A line with the command "V" or "C" is added in the text file for each counter or variable.

12 *LP1000* If we wish to insert graphics in the label, we must select a name and position for this element and add a command for its layout in the text file (GG). The PCX file must be prepared in advance on a PC and loaded into the printer prior to the execution of the form. Before sending it to the printer its length must be verified and noted because the loading program GM will demand this information. One possible way for doing this is by sending the file from a terminal program with the DOS command File Name COMn:/ B (sending the file as binary in this case is obligatory - "n" is the number of the serial port.

- Selecting the position, font, size and orientation of the inscriptions on the label. "A" commands are added for this purpose and if necessary, the inclusion of text modifiers for the counters and the variables for receiving the necessary strings for printing.

- Selection of the type, position, size and orientation of the bar codes - if there will be such - where modifiers may also have to be used.

- If drawing of lines and frames is needed the following commands may be added - LE, LO, LW, X.

- At the end of the file the command FE is added - "Form End".

- The ready file is then sent to the printer: the form should be loaded into the memory and be printer out in the list next with the F1 command.

With the FR command the form may become active. Values of the variable and counters are added with the command "?" from the terminal program. In this– no special knowledge of the commanding language will be needed. A more detailed description of the program you will find further in the present Manual.

The forms, the graphics and loadable fonts use a common memory of the printer, i.e., if we enter more graphic information there will be less memory left for forms and viceversa. This memory restriction comes for two reasons; on the one hand not more than 64 forms, graphic files and fonts can be stored in the memory, irrespective of how small they happen to be. On the other hand is the restriction related to the volume of the memory itself, which is 63 kB. It must be remembered that the memory intended for storing forms and graphics is distributed in parts of 256 bytes each meaning, that even a form of only 10 Bytes will take up 256 bytes of the volume of the memory.

The maximum length of the printed label is defined by the size of the graphic buffer - 1640 dots (205 mm). The maximum width is 608 dots (76 mm) given complete width of the paper roll - 80 mm. A plastic-made separator can be placed to make possible the use of narrower paper roll with printing surface of 432 dots (54 mm) - see illustrations.

When the printer is used for longer printing sessions the printing head unit may heat considerably and printing is interrupted for cooling off. It is for this reason that when

printing labels with larger black areas the printer be switched off at shorter intervals for cooling.

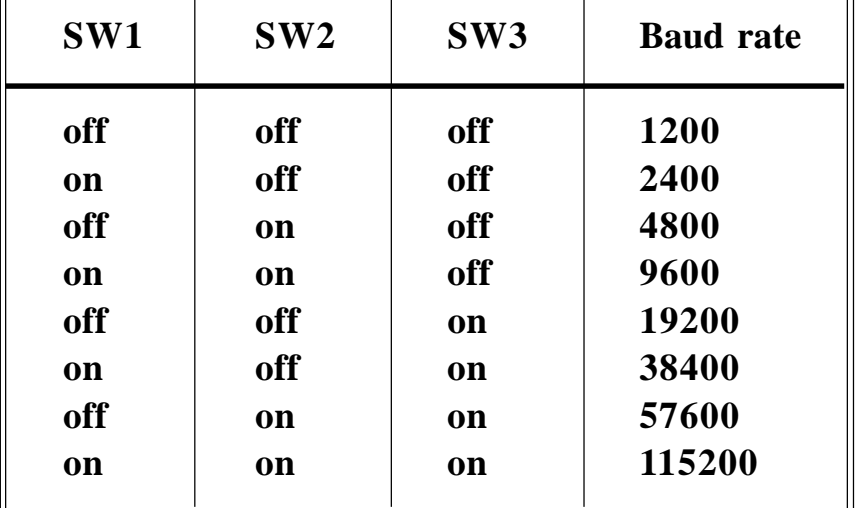

### **CONFIGURATION KEYS**

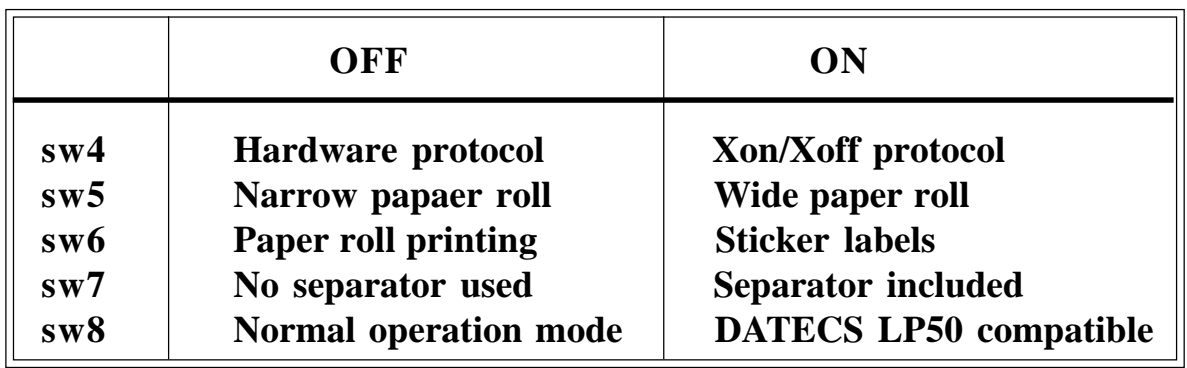

### **2.8. Operation keys**

The FEED button extracts paper until it is released. In the "sticker type labels" mode positions the printing head over the next label.

**ATTENTION!** If you keep the button pressed when printer is switched off and switch it on in the meantime it will print out diagnostic information. After this operation the printer MUST be switched off and on again.

### **2.8. Indicators**

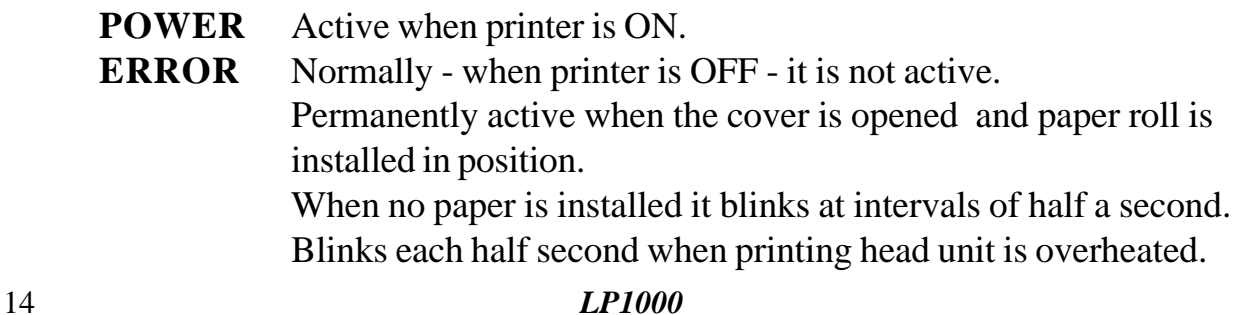

### **3. USING THE LP1000 SOFTWARE PACKAGE**

The **LP1000** is a graphic and text editor of labels. It gives you the abilily to create your own labels and the opportunity to evaluate its appearance before actually seeing it in print. The product is included in the set which comes with the purchase of the printer and using it demands a minimum of computer-related knowledge.

Computer hardware and software requirements are also nothing to worry about - only about1 MB of disc space is needed and a mouse! Copy the contents of the diskette in any directory and start the LP1000.EXE file. You'll see this window.

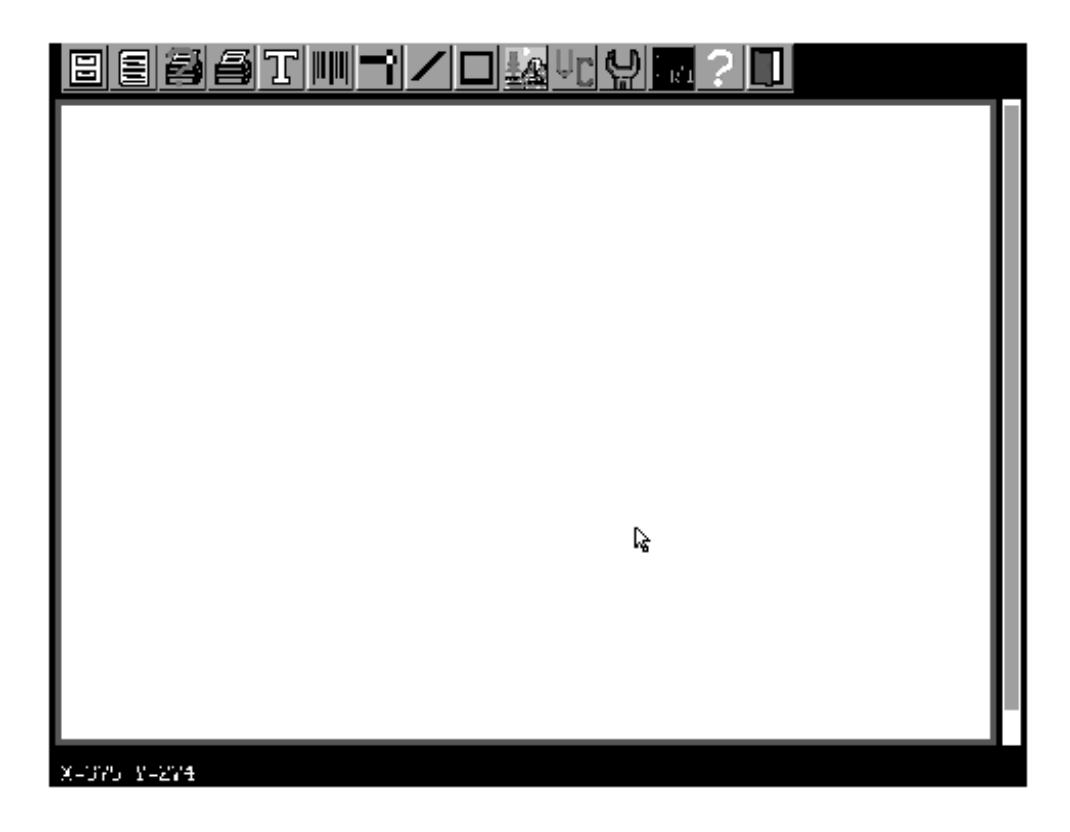

This is the main dialog window of the program. The wide field correlates to the label and its dimensions may be changed depending on the selected size of the label you will work with. Follows a detailed description of the buttons.

## **3.1. Working with files anf forms**

All actions related to the loading, saving in the memory and downloading from the printer of forms, graphics and fonts are executed from here. Clicking on this button opens a dialog window having the following appearance and content:

Button **<FORMS>** shows a list of forms, loaded in the printer. Select one of them by clicking on it and edit by clicking <Edit>, save it on the disk with <Save> or delete it from the printer by clicking <Delete>.

Button **<GRAPHICS>** shows a list of the graphics, loaded in the printer. Select one of them by clicking on it, save it with <Save> or delete by clicking <Delete>.

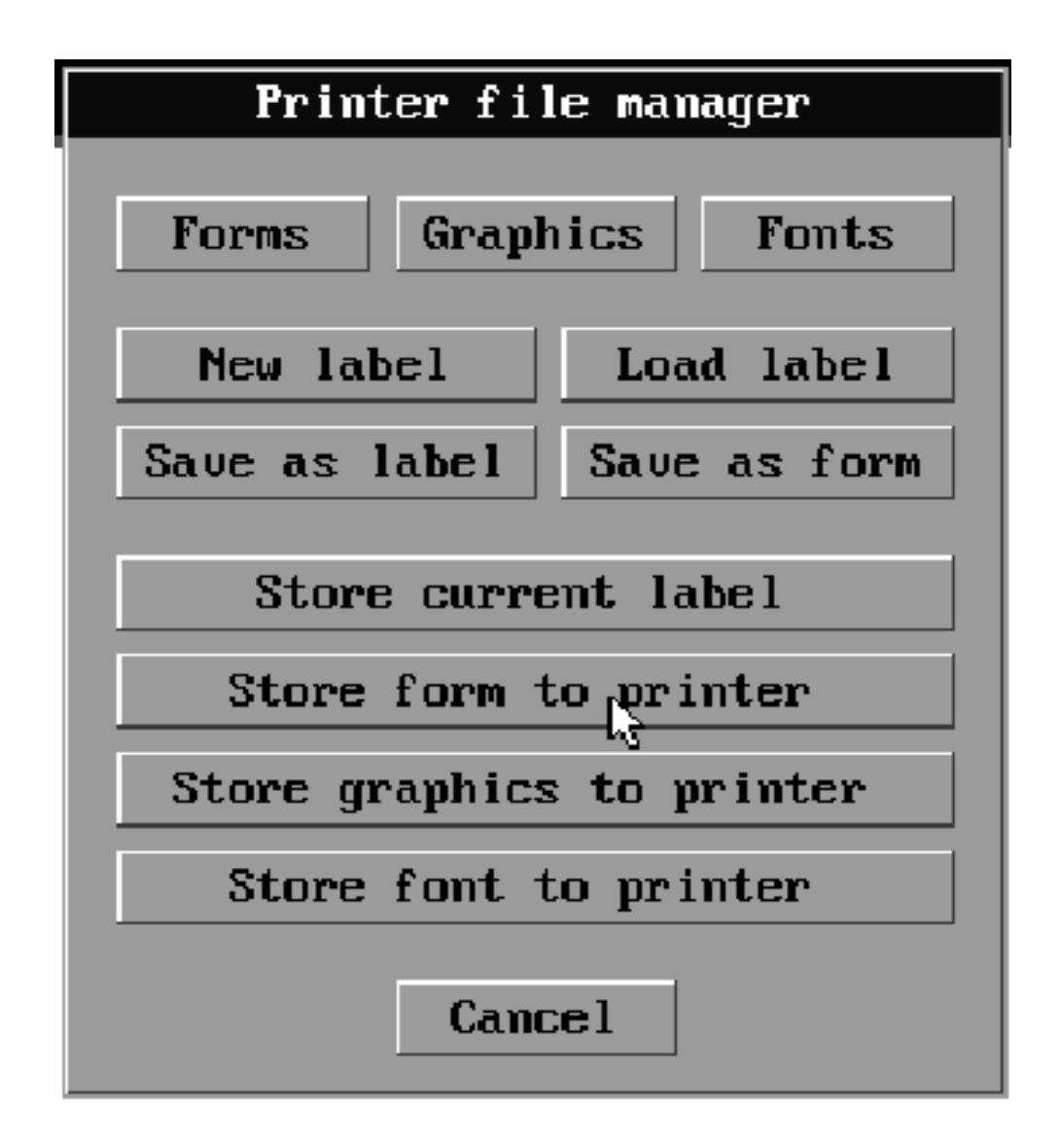

Button **<FONTS>** displays a list of all fonts, loaded in the printer.

Processing: select with <Select>, save to disc with <Save> or delete with <Delete>.

Button **<New Label>** starts the editing of a new label. ATTENTION! Information on the screen will be deleted without warning. Save the label which you have worked on in the memory of the printer or the disc!

Button <**Load Label**> loads a label, saved earlier from the disc. ATTENTION! Information on the screen will be deleted without warning. Save the label which you have worked on in the memory of the printer or the disc!

Button **<Save as Label>** is clicked when you have to give a name to the label on the screen and save it as a file to the disc. This file will contain the adjustments made on the label and the objects on the screen including graphics, fonts, definitions and the current status of the variables and counters.

Button **<Save as Form>** is clicked to give a name to the label on the screen and save it as a file to the disc. This file will contain the adjustments made on the label and the objects on the screen but without the graphics, the loadable fonts and the current status of the variables and counters. To print a label with this information the graphics and the fonts must be loaded into the printer in advance.

Button **<Store current label>** stores the label from the screen under the selected name.

Button **<Store form to printer>** opens a dialog for the selection of a file from the disc. The form selected by the user will be loaded in the printer and if this form contains graphics and loadable fonts you must load them yourself by using the buttons, shown below.

Button **<Store graphics to printer>**. Opens a dialog for the selection of a file from the disc. Acceptable are only PCX format, monochrome files of no more than 32 kB.

Button **<Store font to printer>** Opens a dialog for the selection of a file from the disc. The fonts must be in a specified format. The command for loading a font must be compatible to the EPL2 language. For the generation of a font you may use the "Eltron Font Downloader" and the needed TrueType font with the given number.

### **3.2. Label setup**

This part of the program gives you the option to set the different parameters of the label and the print. The fields on the screen have the following meaning:

Label width: The width of the label in dots. If you know the size in millimeters, multiply this times 8 and note down the result. Possible values are between 80 and 608. Length: The length of the label in dots. If you know the size in millimeters, multiply this times 8 and note down the result. Possible values are between 200 and 1640.

**Orientation:** Sets the printing orientation of the label. Select between "Top" normal orientation and "Bottom" - rotated to 180<sup>o.</sup>

**Darkness:** Sets printing density, where the possible values are between 0 and 15, 15 being the darkest possible option. Greater printing density setups may cause a slow down in the printing speed, especially when surrounding temperatures are lower.

**Speed:** Sets the printing speed. Set in inches per second possible values are between 2 (about 50 mm/sec) to around 6 (about 150 mm/sec). It must be born in mind that the quality of the printed image may deteriorate at speeds above 125 mm/sec depending on the thickness of the labels and the quality of the paper. Additional adjustments to the printing density in such cases may have to be done.

**Language:** Sets the language of the printed label. Possible selections are between "English", "Bulgarian" and "Russian".

**Label gap:** Sets the distance between the pages when labels on paper rolls are used or the distance between the separate labels/ the thickness of the black line when working with labels. Maximum 80 points.

**Offset:** Additional shifting of the start of the printout. Its value depends on the type of the labels used. Possible values are between - 80 and 80 dots.

**Paper:** Paper type (of no importance at present)

Left margin: Horizontal shift of the image in dots. Possible values are between - 607 and 607.

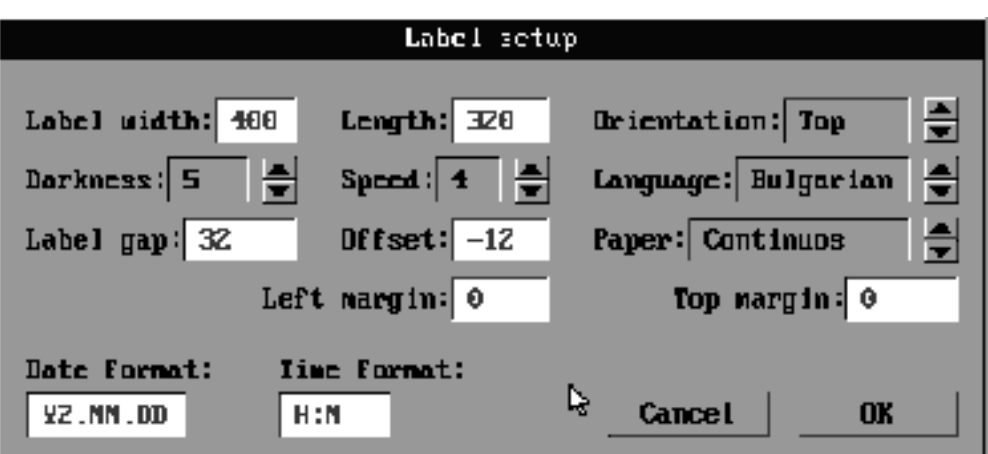

**Top margin:** Vertical shifting of the image on the label in dots. Possible values are between -1639 and 1639.

**Date format:** The date print format must of the type AAxBByCC, where AA, BB and CC may be:

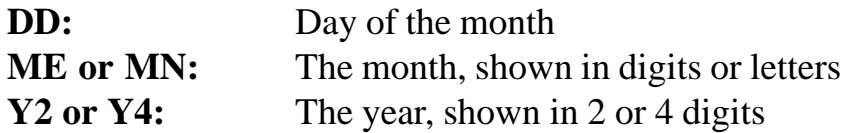

**Time format:** The hour/minutes print format must of the type AxByC, where A, B and C may be:

- **H:** Hour
- **M:** Minutes
- **S:** Seconds

A field of one type may be used only once or may not be employed at all. Select from the symbols "x" and "y" - the printer will use them as spaces.

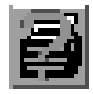

### **3.3. Test print**

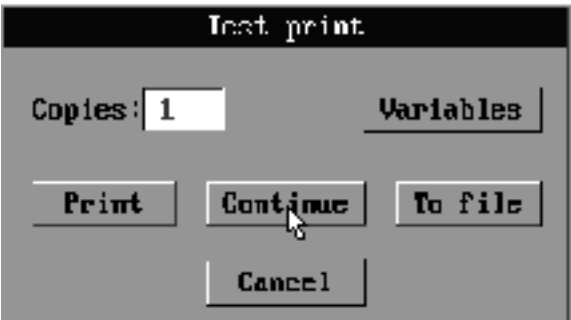

The option includes printing the created label on the screen without having to load it into the memory of the printer. If the label contains graphics or loadable fonts the available options are two:

- To send the data on the graphics and the fonts during the actual printing. The method will work even when the graphics and the fonts have not been loaded into the printer although some more complicated images will take some time to get saved into the printer's memory.

- The program accepts that the graphics and the fonts have already been saved into the printer's memory. Sending the data on them will be fast but if the graphics and the fonts cannot be found in the memory of the printer they will not be printed.

The selection of one of the above modes is done from the dialog **"Settings and diagnostic"** (the gauge).

**Text field <Copies>:** Defines the number of similar labels for print.

**Button <Variables>:** If the label contains variables or counters their current values can be seen and edited from here.

Button <Print>: Send the command to print out the set number of labels.

**Button <Continue>:** Sends a command to the printer to resume printing (after an interruption)

**Button <To file>:** Instead of being sent to the printer the data and the commands for printing are saved in a file under an entered name.

## **3.4. Printing forms from the printer**

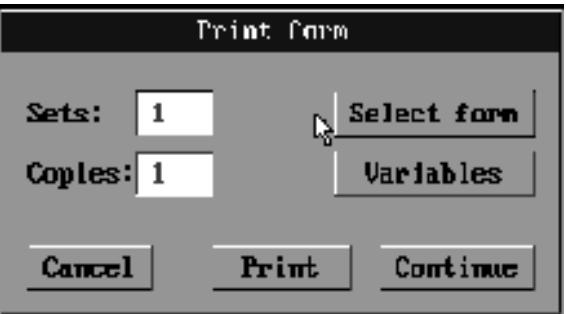

Print a form, which has been stored in the printer in advance.

Button **<Select form>:** Opens a list of all forms, stored in the printerm from which a selection for printing may be done. The name of the selected form appears in the header of the dialog.

Text field **<Copies>:** Sets the number of the absolutely similar labels which will be printed.

Text field **<Sets>:** Sets the number of the existing packs of similar labels.Could be different from 1 only if there are defined counters in which case after printing the Copies label the image is recalcutade with new values of the counters and this is repeated Set-times.

Button **<Variables>:** If the label incorporates variables and counters it is from here that you can view the current values or set new ones.

Button <**Print>:** Sends to the printers a command for printing a given number of labels**.**

Button **<Continue>:** Sends a command to the printer to complete a previously started printing job.

## **3.5. Drawing texts**

Inserts a line of text in the immage on the label.

Field < **Start X>:** X- coordinate of the left upper corner of the text in dots Field <**Start Y>:** Y-coordinate of the upper left corner of the text in dots Field  $\leq$ **Size X>:** Multiplying the font times the horizontal size - from 1 to 8

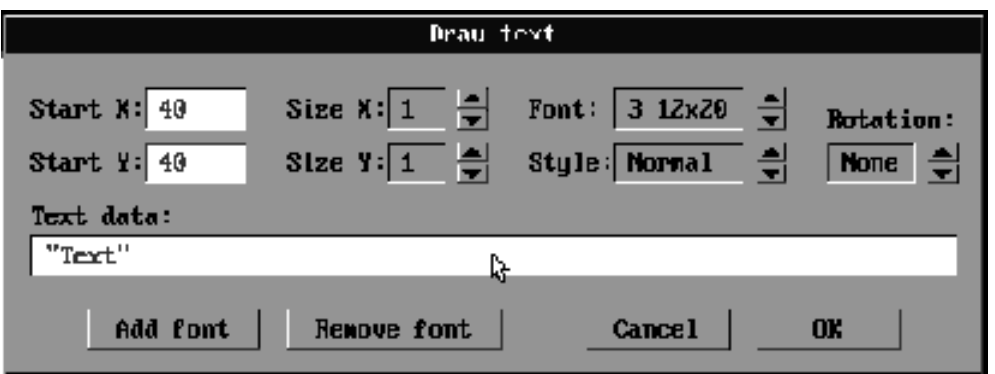

ield **<Size Y>:** Multiplying the font times the vertical size - from 1 to 9

List < **Fonts>:** Defines the font currently in use. The printer has 5 in-built fonts with sizes 8 x 12, 10 x 16, 12 x 20, 14 x 24 and 32 x 48., which have names from 1 to 5 respectively. If additional fonts have been loaded they will appear in the name with a capital Latin letter and height (the width of each of the loadable fonts may differ).

List <Style>: Defines the set printing style, the options being:

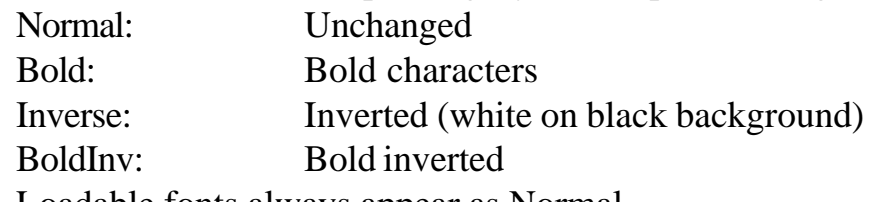

Loadable fonts always appear as Normal.

List <**Rotation>:** Defines the orientation of the text-  $0^\circ$ ,  $90^\circ$ ,  $180^\circ$  or  $270^\circ$ .

Button <Add font>: Load a new font in the printer - it will appear in the <Fonts> list and can be selected for use.

Button **<Remove font>:** Presents a list of the loadable fonts used in the current label with the option to select and delete any one of them.

Field **<Text data>** : Contains the printing data. The data is formed by joining a free text, the current data or hour and some of the defined and initialized counters and variables ordered and in quantity set by the users. The different elements are joined in the order of their description from the left to the right. Their encoding is as follows:

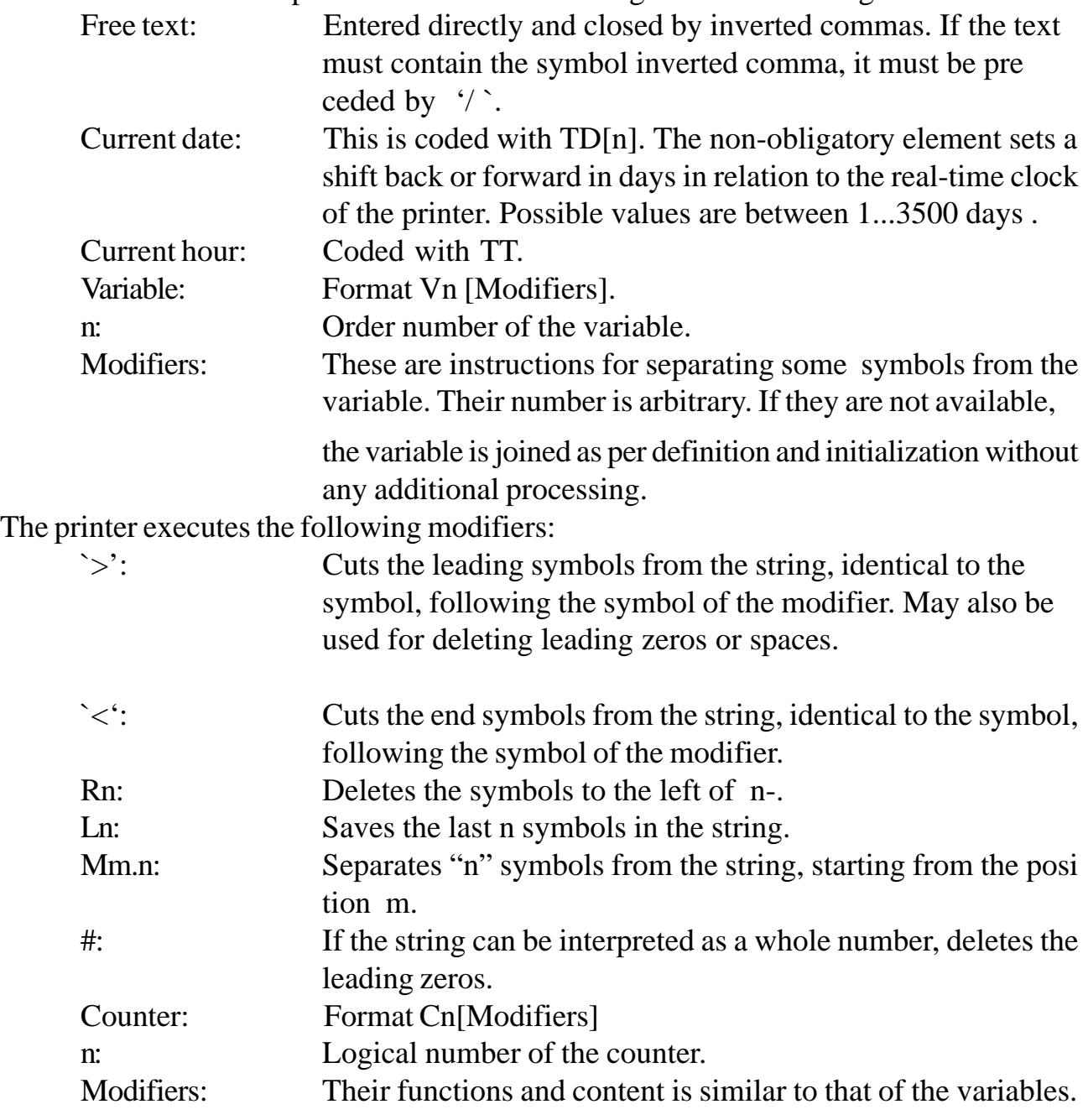

The printer processes the variables and counters in the following order:

1. The current value of the counter or the variable is accessed.

2. Its formatting is performed depending on the way it has been defined.

3. All modifiers are performed from left to right.

4. The resulting string is attached to the end of the string acquired after the processing of the previous elements.

Examples:

"Date: "TD" Time:"TT : This will generate: Date: 02 OCT.2000 16.30

V0 $\ge$  C1L3 : Will generate a string from the variable V0, which has

been cleared off leading and end intervals, and the left 3 symbols of the counter C1. V0L1V0M3.2V0R1 Will generate a string which includes the first, third and fourth as well as the last symbols of the variable V0.

#### ATTENTION! THERE ARE SOME DETAILS, WHICH CAN EASE YOU WORK CONSIDERABLY!

1. The above refers to the following buttons:

- drawing texts;
- drawing bar-codes;
- drawing rectangles;
- drawing diagoal lines;
- drawing frames;
- inserting graphics.

If you click any of these with the left key of the mouse without letting go by moving the cursor in the white field of the screen and selecting a certain point there when depressing the point will be saved as the start of the coordinate system for placing the image you have selected.

2. Refers to the following buttons:

- drawing bar-codes;
- drawing rectangles;
- drawing diagonal lines;
- drawing frames.

NOTE! These simplified actions are possible only after completing the selection of a given object, which is done by pressing the left key of the mouse somewhere on the object (for frames - click on any of the borders of the frame). You will notice the appearance of thin dotted line.

When the key of the mouse is clicked close to any one of the angles of the objects mentioned (as shown in the figure below) and without releasing the key move it to move the captured object in the vertical and horizontal direction. Editing a bar-code is possible only in the vertical direction (by capturing only the basis of the bar-code image).

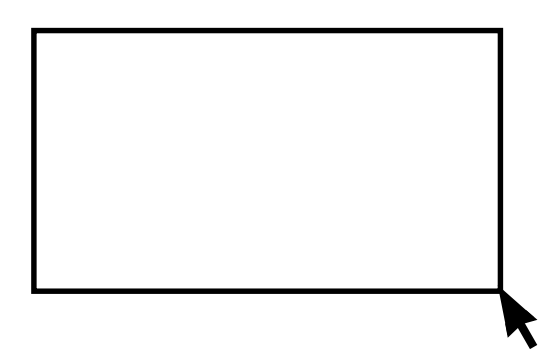

3.When an object has been placed in the white field and you wish to perform some editing on it will only be necessary to move the mouse somewhere within the object and to press its right key. The "edit" window will appear on the screen.

4. If you wish to delete an object it is enough to position the mouse on it and click to select - then press the DEL key on the PC keyboard.

5. Refers to the drawing of texts and bar-codes - if there is a syntax error in the Text data field (respectively Bar-code data field) the image which will appear will be:

- text - instead of text you will see **@@@@** - the printer will not print anything;

- bar-code - a blot will appear on the image of the bars and the digits between the bars will be replaced by zeros. It this case too - the printer will generate no prints.

6. There some key combinations which you might have to use:

 $Ctrl + C$  copies a selected object. This may become a necessity when there are several similar objects within one and the same object. After copying, the insertion of these objects is done by pressing the key  $Ctrl + V$ .

**Shift** may be used when there are several objects in the white field placed one over the other. You can select each one of these overlaid objects by clicking the left key of the mouse (after it has been positioned on the selected object). When the dotted line closes around the selected object you can release the **Shift** key of the keyboard and press the right key of the mouse to edit the object.

**Ctrl** Keeping this key pressed and by consecutively pressing the left mouse key over an object the object/objects are selected. This is necessary when you need to replace a group of objects from one location to another.

**Ctrl + A** selects absolutely all objects you have drawn.

**Ctrl + U** unmarks selected objects

**Ctrl + B** and **Ctrl + T** are used for overlaid objects. When you have two objects one over the other and you wish to inverse the colour of one of them in contrast to the other (for example, a black rectangle over which you wish to place a text the colour of which must be inverse to the background) you must select the rectangle and press **Ctrl + B** to place it under the text (or select the text and press **Ctrl + T** to place that over the rectangle).

### **3.6. Drawing bar-codes**

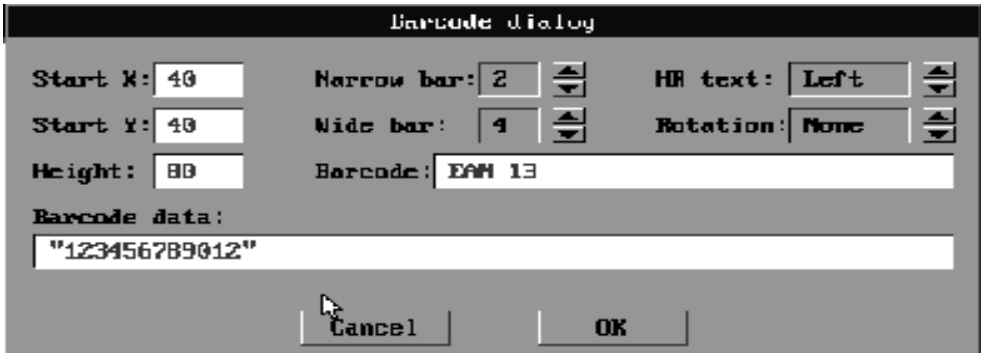

#### **3.10. Inserting graphics**

The function inserts a bar-code image into the label.

Field <**Start X**>: The X coordinate of the upper left angle of the bar-code in dots.

Field  $\leq$ **Start Y** $>$ : The Y coordinate of the upper left angle of the bar-code in dots.

Field **<Height>**: Height of the bar-code in dots.

List **<Narrow bar>**: The width of the narrow bars in dots. Possible values depend on the type of the bar-code.

List **<Wide bar>**: The width of the wide bars in dots. Possible values depend on the type of the bar-code. Some types of bar-codes do not employ this option.

List **<HR text>**: Checks whether the content of the bar-code is not duplicated in a text form and the alignment settings.

Options:

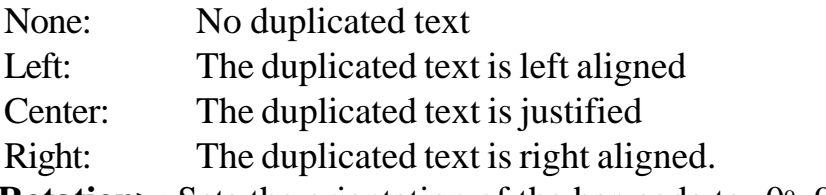

List <**Rotation**>: Sets the orientation of the bar-code to  $-0^{\circ}$ ,  $90^{\circ}$ ,  $180^{\circ}$ ,  $270^{\circ}$ 

List **<Barcode>**: By clicking in this field you can select the type of the bar-code you wish to draw. Details about the arrangement and the possible symbols employed you will find further on in the documentation.

List **<Text data>**: Contains the data for printing. This data is formed by joining the free text, the current date or hour and some of the defined counters and variables in the arrangement and order as set by the user. The separate elements are joined in the order of their description from left to right. Their encoding is absolutely similar to the one described in the part, relating to the writing of a text.

### **3.7. Drawing a rectangle**

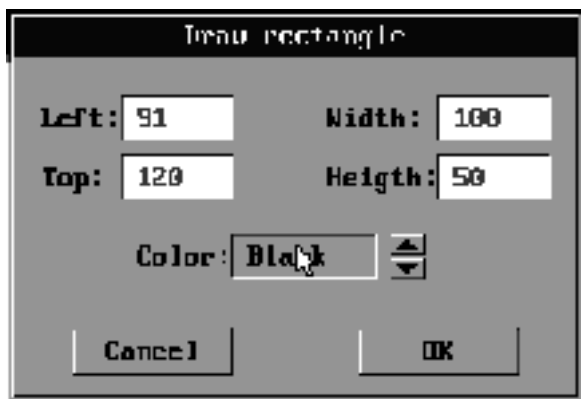

Inserts a rectangle with the set dimensions in dots and the set colour parameters

Field **<Left>:** The X coordinate of the left upper angle of the rectangle. Possible values are between - 607 to 607.

Field <**Top>:** The Y coordinate of the left upper angle of the rectangle. Possible values are between - 1639 to 1639.

Field <**Width>:** The width of the rectangle - between 1 and 608.

Field <**Height**>: The height of the rectangle - between 1 and 1640.

List **<Color>:** Sets the drawing colour:

Black: draws in black

White: draws in white. If the rectangle is located over part of a figure, drawn there previously, the part in question will be deleted.

Inverse: Changes the color of the dots on which it falls to the opposite colour.

П

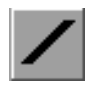

### **3.8. Drawing a diagonal line**

Inserts a diagonal line of set thickness and colour.

Fields **<Start X>** and **<End X>:** Start and end coordinate for X of the line in dots. Possible values from -607 to 607.

Fields **<Start X>** and **<End Y>:** Start and end coordinate for Y of the line in dots. Possible values from -1639 to 1639.

Field **<Thickness>:** Sets the thickness of the line in dots.The thickness is recorded in the X

direction if the diagonal angle is over  $45^{\circ}$  and in the Y direction in the opposite case. Possible values are between 1 and 80.

List **<Colour>:** Sets the drawing colour:

Black: Draws in black.

White: Draws in white. If the line crosses over a part of a figure, drawn there previously, it will leave a pale trace.

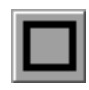

### **3.9. Drawing a frame**

Inserts an empty frame which surrounds a respective rectangular location on the overall print area of the label.

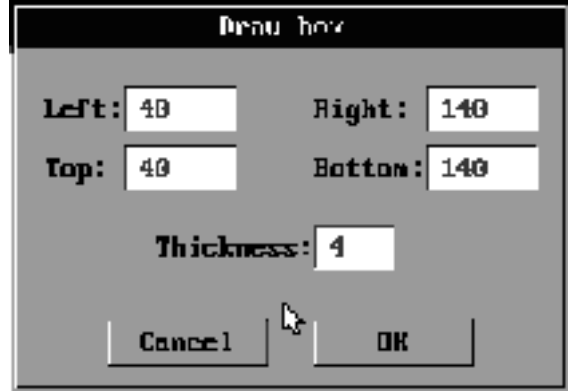

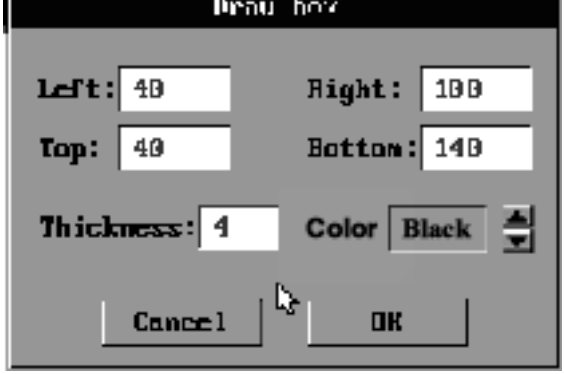

Fields <**Left**> and <**Right**>: They set the coordinates of the left and the right side of the frame in dots. Possible values are between - 607 to 607.

Fields <**Top>** and <**Bottom>:** They set the coordinates of the upper and the lower side of the frame in dots. Possible values are between - 1639 to 1639.

Field **<Thickness>:** Sets the thickness of the frame in dots. The thickness is at the expense of the interior area of the frame and possible values are between 1 and 80.

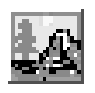

### **3.10. Inserting graphics**

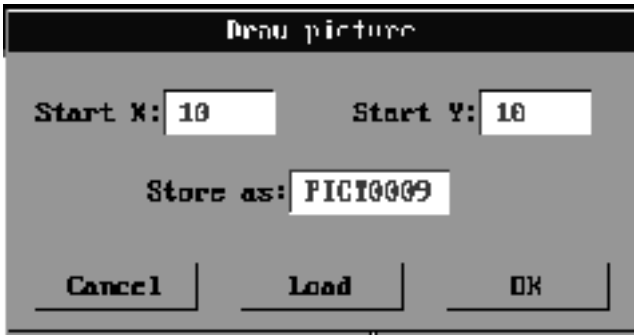

Offers the option to include a graphical image into the label. The image must be processed into the monochrome PCX format

Fields < **Start>** and <**Start Y>:** Set the coordinates of the upper left angle of the image. These coordinates may be entered directly although positioning the image with the mouse is much easier.

Field **<Store as>:** Enters a name under which the graphic image will be stored in the memory.

Field **<Load>:** Opens a dialog window for selecting a PCX file. When inserting a new image this operation is obligatory.

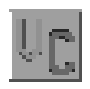

### **3.11. Defining variables and counters**

Defines and sets the form of the counters and variables used in the label. You can define not more than 32 variables and up to 8 counters.

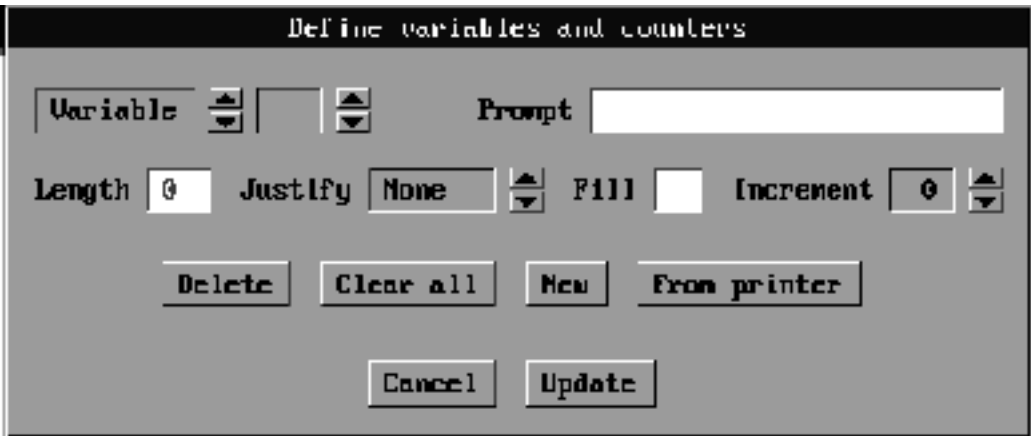

The creation of a new variable and counter is done by selecting from the list above (to the left of the dialog window) the option Counter or Variable and by clicking on the button <New>. The program will offer the first free variable or counter. Enter the desired characteristics of the new variable or counter and confirm with the button <Update>. Follows a description of the controls in the dialog window:

**Prompt:** A descriptive text for the variable or counter has to be entered (only for your convenience) and this will be seen in the dialog window for setting the parameters of the variable or the terminal.

Length: Maximum number of symbols in the counter/variable. This is, at the same time, the length of the alignment if set.

**Justify:** Sets the type of the alignment related to the variable or counter. If aligned you may select the symbol for the forced alignment. Possible alignment options:

None: Not aligned. The true length is used of the variable/counter.

Left: Left alignment to the <Length> symbol.

Right: Right alignment to the <Length> symbol.

Center: Centered alignment in the <Length> symbol.

Fill: The fill-in (force justify) symbol when aligned.

**Increment:** Sets the growth increment of a counter. Possible values between  $-9$  to 9. The field is of no importance for variables.

Button **<Delete>:** Deletes the variable or the counter, the description of which is currently visible in the dialog window.

Button <**Clear all>:** Deletes all variables and counters. Restoring them is possible manually only and one by one.

Button **<New>:** Defines a new variable or counter. An additional description of its characteristics must be entered in the text fields and the above lists in the dialog and they must be confirmed by clicking <Update>.

Button **<From printer>:** Reads the currently active counters and variables in the printer, their values and loads them in the program.

Button **<Update>:** Confirms the newly entered information on the variable or counter.

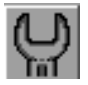

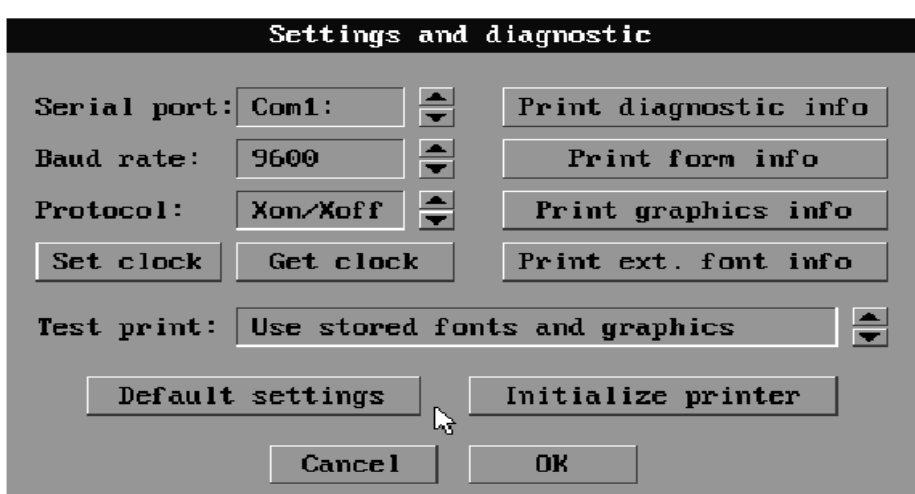

*LP 1000* 27

List **<Serial port>:** Selects the serial port to which the printer is connected. COM1 through COM4 are supported.

List **<Baud rate>:** Sets the speed of transfer of the serial port. Possible values are 1200, 2400, 4800, 9600, 19200, 38400, 57600 and 115200 bps. The selected value must relate to the one, set by the configuration keys.

List **<Protocol>:** Selects between a hardware protocol and **Xon/Xoff.** The selection must relate to the one, set by the configuration keys.

List **<Test print>:** Sets the printing of the loaded graphics and fonts during test printing (`Use stored fonts and graphics') or they are sent directly at each separate print command (`Send fonts and graphics directly').

Button **<Set clock>:** Sets the clock of the printer to tally with the clock of the PC.

Button **<Get clock>:** Reads the printer clock and shows it on the lowest line of the screen.

Button **<Initialize printer>:** Deletes all forms loaded into the printer as well as graphics and fonts. Sets all adjustments of the printer in a predefined state. Deactivates the current form.

Button **< Print diagnostic info>:** Prints out diagnostic information, which includes test graphics and the current adjustments of the printer.

Button **<Graphics info>:** Prints out a list of the graphics loaded in the printer.

Button <**Print ext.font info>:** Prints out a list of the fonts, loaded in the printer.

### **3.13. Terminal**

Offers the option to directly communicate with the printer via terminal. The adjustments of the serial port are set from the dialog "Settings and diagnostic".

Active keys:

F2: Defines whether the symbols sent to the printer will appear on the screen or not.

F3: Defines the mode of displaying of the received information: ASCII (direct display), HEX (hexadecimal) or Mixed (in the hexadecimal mode only if the ASCII code is less than 32)

F5: Clear the screen. F10: Exit terminal. Attention! The first line of the screen does not show the current mode of the terminal but the mode, which will be selected after the next pressing of the key.

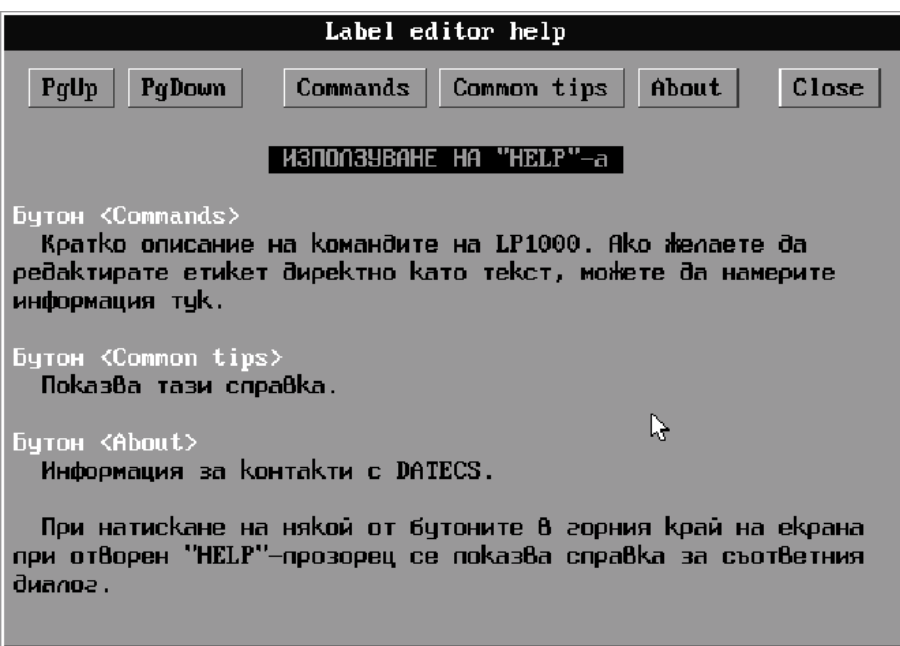

### **3.14. Help**

Opens the help window although it can also be opened with the F1 key on the keyboard. In this current state, pressing any of the buttons in the upper end of the screen will show information for the respective dialog.

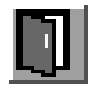

### **3.15. Exit**

Exit the program.If the changes in the last label have not been saved they will be lost.

### **3.16. DESIGNING A LABEL - EXAMPLE**

- 1. Start the LP1000.EXE file.
- 2. Select the button "Working with files and forms".
- 3. Select "New label" from the opened window.

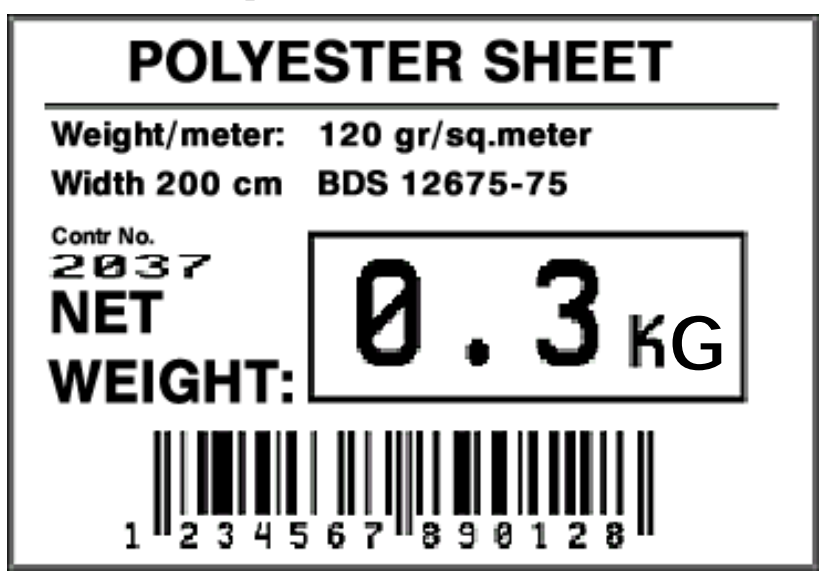

4. Click the button "Label setup".

5. Enter the label parameters, which in this example are:

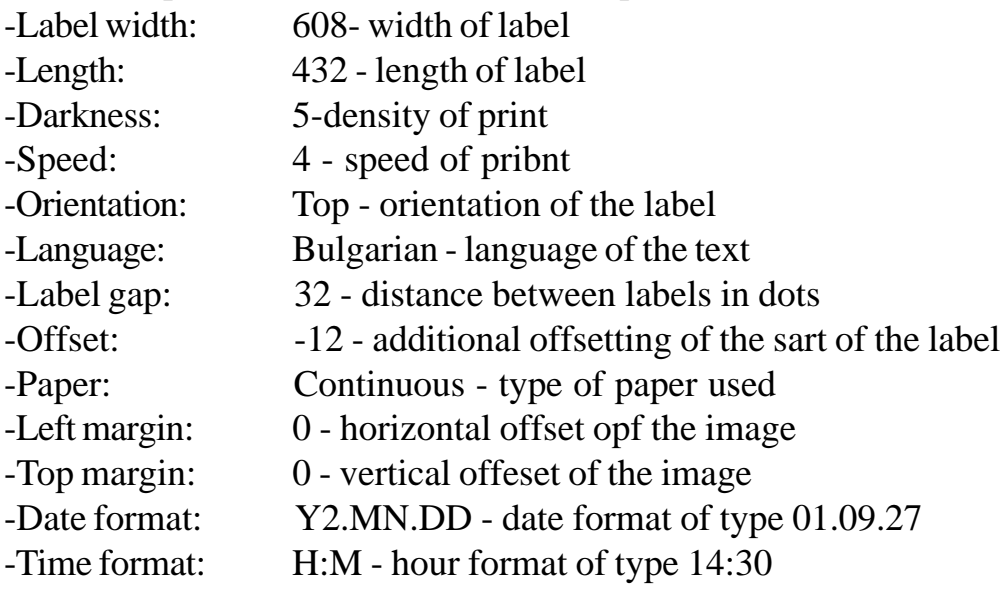

6. Confirm entered parameters by pressing OK button.

7. Select button "Draw text".

8. Enter text parameters for the words "ПОЛИЕСТЕРНА ВАТА":

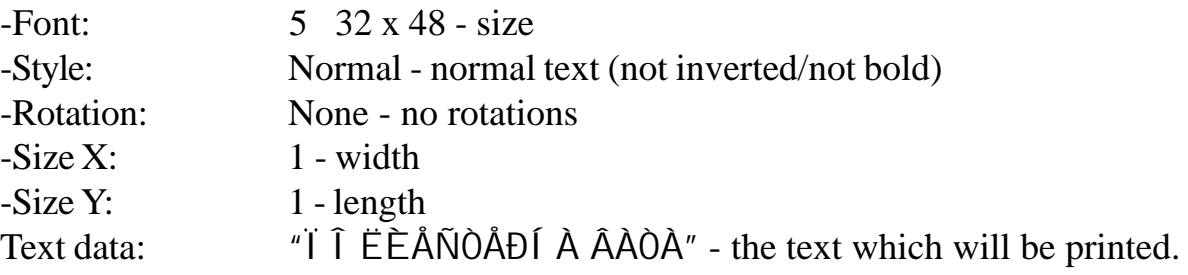

**NOTE:** the initial coordinates X and Y may not be entered - the image can be placed on the desired location in the label with the help of the mouse after its appearance. Cyrillic texts can be printed after the installation of a DOS driver.

9. The entered parameters are conformed with OK.

10. The texts "Ïëîùòíà ìàñà:120ãð/êâ.ì", "Øèðèíà 200 öì - ÁÄÑ 12679-75" "Êî í òðî ëåí í î ì åð", "Ì àñà í åòî" and "0.3 ê $\tilde{a}$ " are executed by completing operations from 7 to 9 where only the size of the font is changed.

11. Select the button " Draw diagonal line".

The start and end coordinates for X and Y are entered in the appearing window. In order to get a straight line the first and end digit for Y must be the same. An additional line can be placed in and extended later on.

12. The entered parameters are confirmed with OK.

13. Select the "Draw bar-code" button.

14. Enter the parameters for drawing the par-code.

In the case of this example these parameters are:

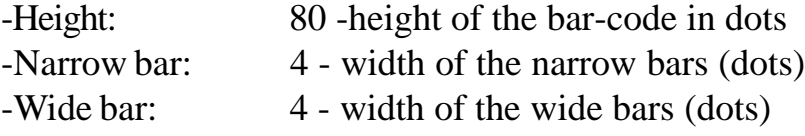

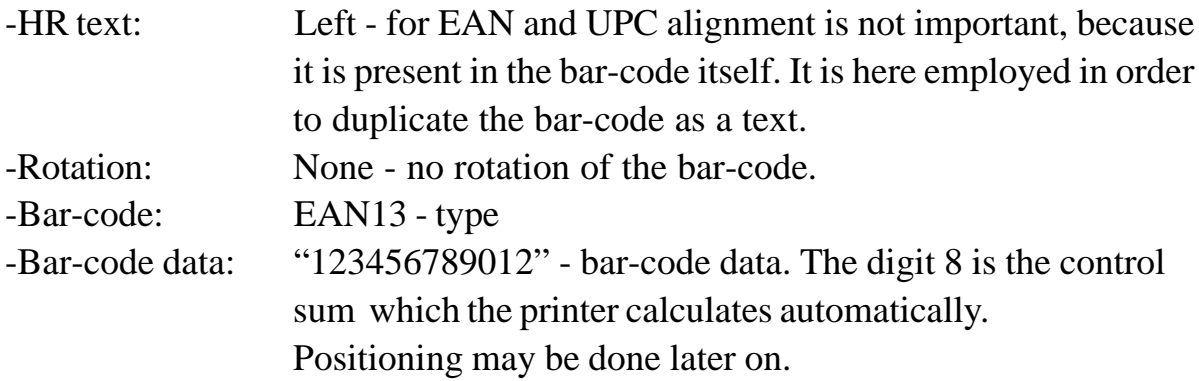

15. Confirm entered parameters with OK

16. Select the button "Draw frame"

17. The frame parameters are entered, in our example being:

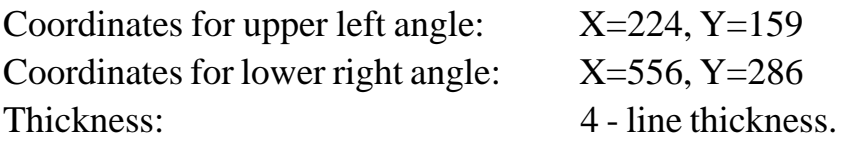

18. Entered parameters are conformed with the OK button.

In this way the label is completed. It now has to be saved as a file on the disc and then loaded in the printer. The following steps have to be performed in order to complete this operation.

1. Use the button "Working with files and forms"

2. Select "Save as label" from the window.

3. The program offers the last edited label as the name of the file and the place - the directory where it is located. You can change the name by entering a new one and additionally add the extension DLB (for example; C\LP1000\VATA.DLB).

4. This entry is confirmed with the OK button.

5. A test print of the newly created label can be done by clicking the button "Test print". If the appearance of the label is satisfactory you may load it into the printer.

6. Select the " Working with files and forms" button and from the opened window select the "Store current label" button. The program asks for the selection of a name for the label which will be saved in the printer (only letters and digits - no more than 8 symbols) 7. Confirm entry with OK.

Note: If there is a file, stored in the printer with the same name, the program will ask for confirming that name or entering a new one.

If you wish to print out 100 new labels select the button "Print form from printer". Click the button " Select form" in order to indicate that you will be working with the label named VATA. DLB and confirm with OK. Enter the desired number 100 in the window - the "Copies" option - and press the button PRINT.

### **4. List of the commands by categories**

### **Setting the functional mode of the printer**

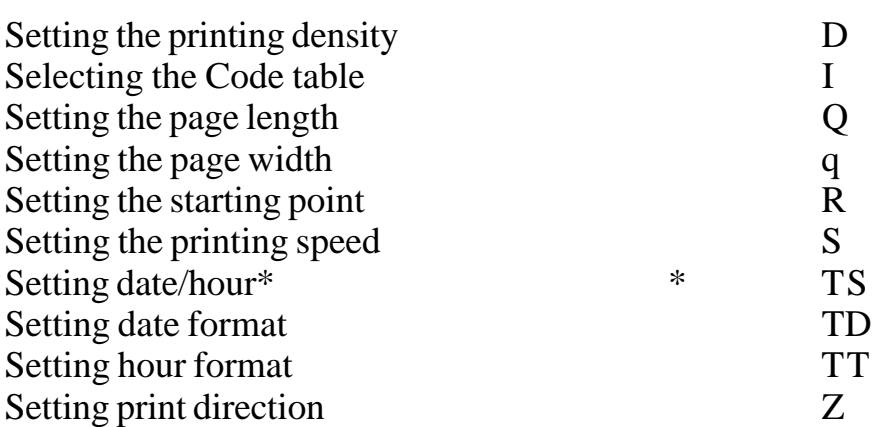

### **Working with counters and variables**

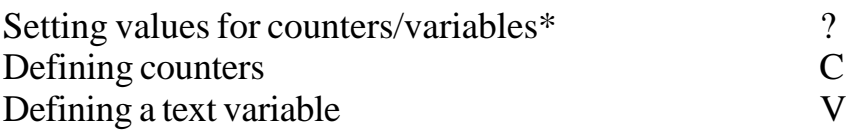

### **Generating a graphic image**

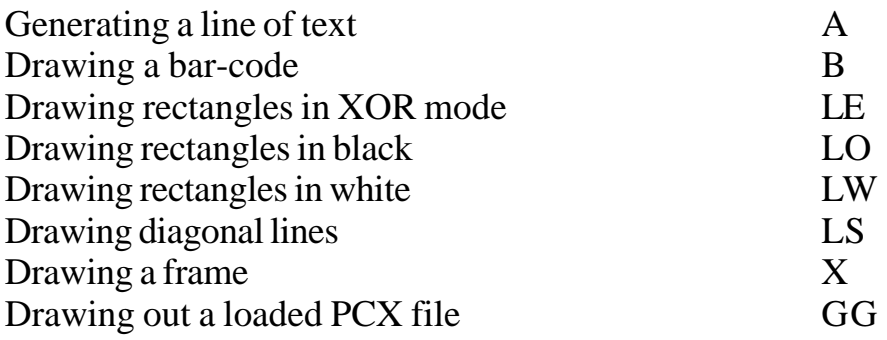

### **Working with forms (command files)**

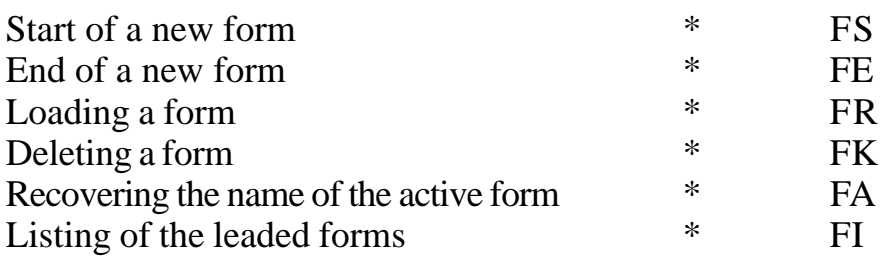

### **Working with graphic files (monochrome PCX format)**

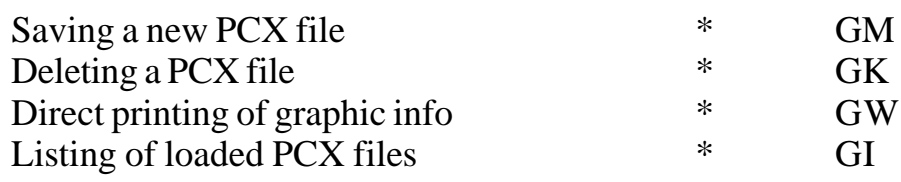

### **Working with loadable fonts**

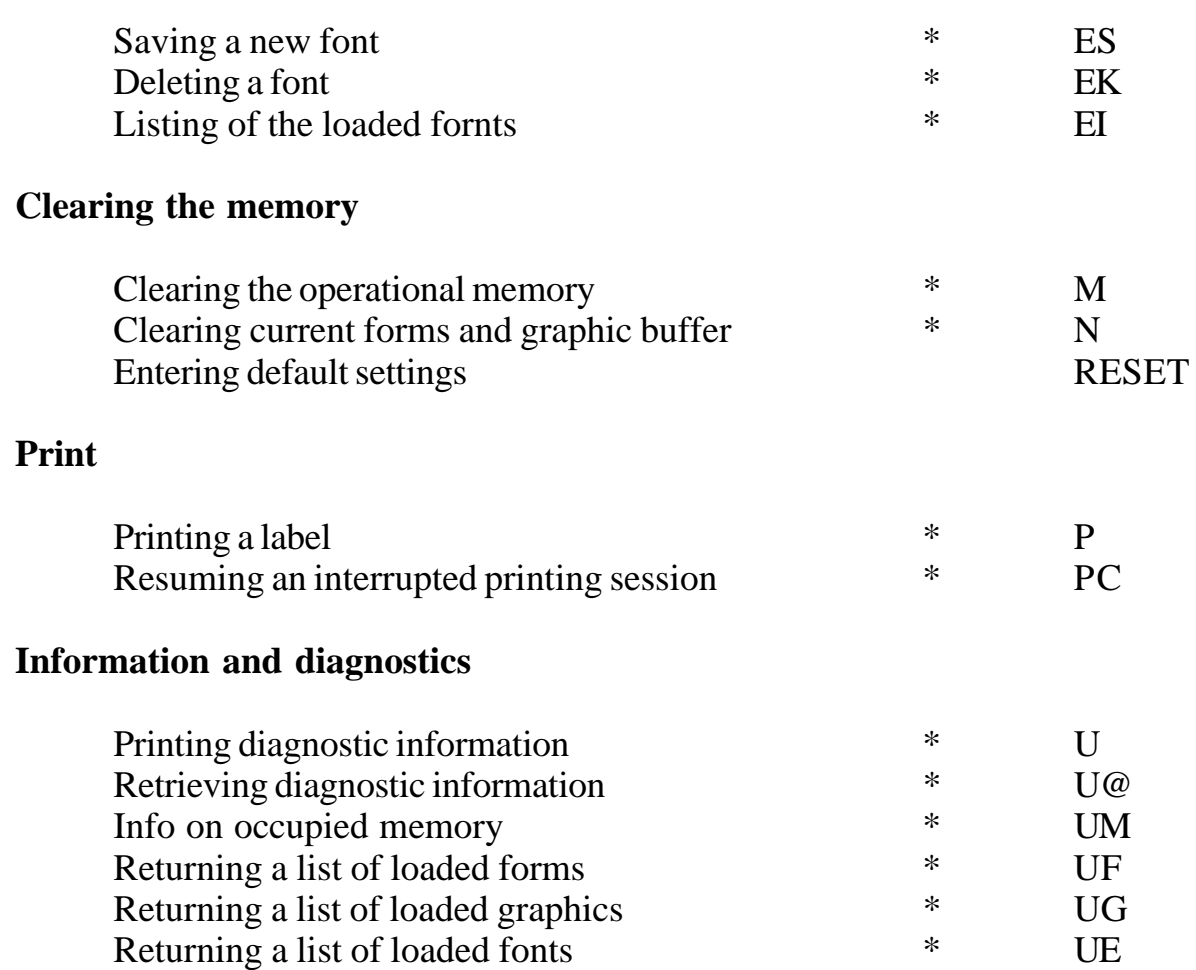

### **5. List of the command in alphabetical order**

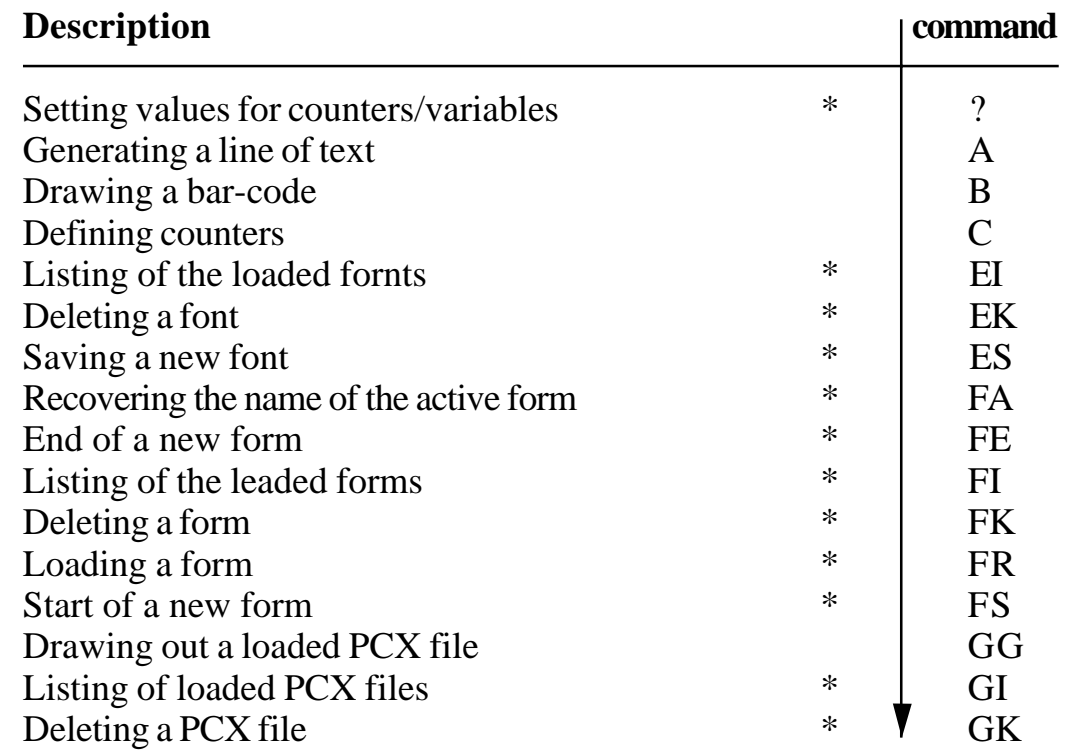

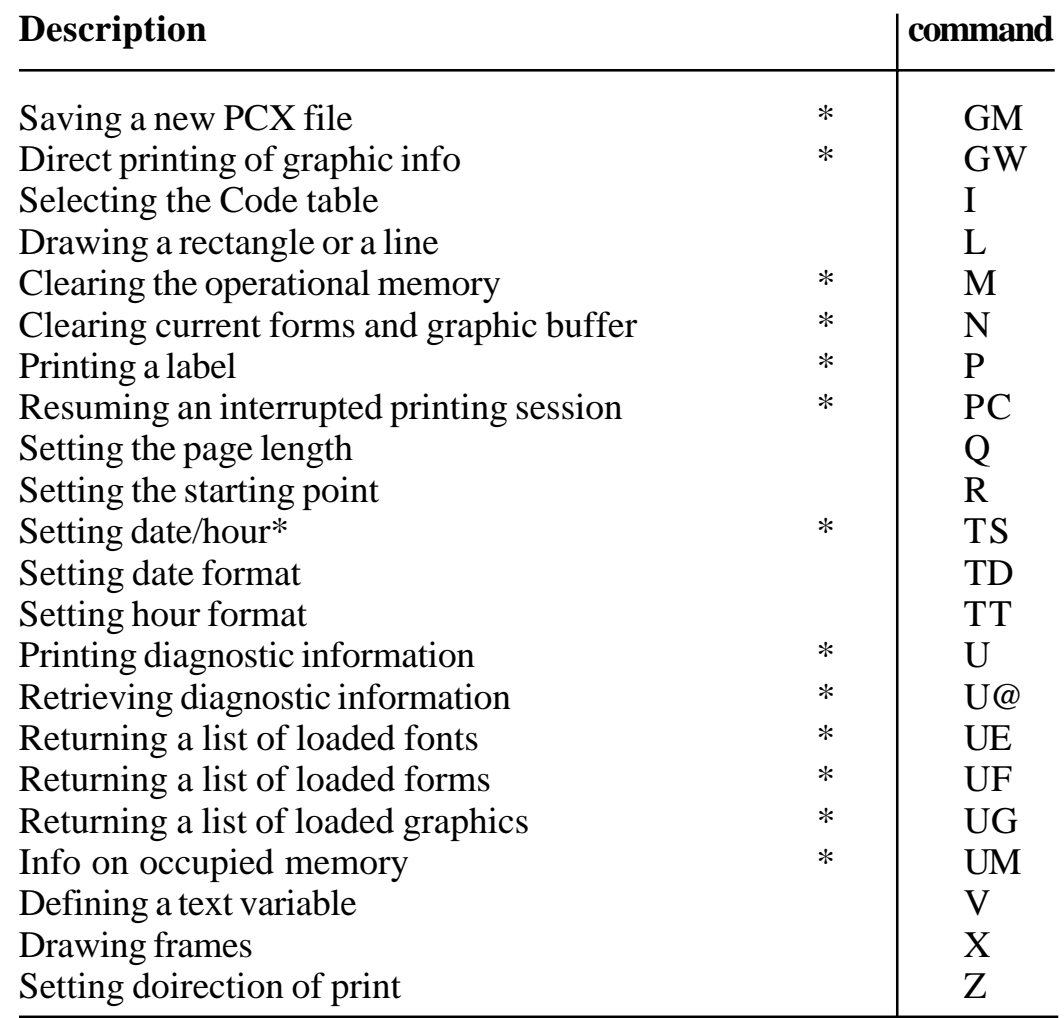

Note! The commands marked with "\*" cannot be included into a form (command file)

### **6. Detailed description of the commands**

A. Setting the printer's functional mode.

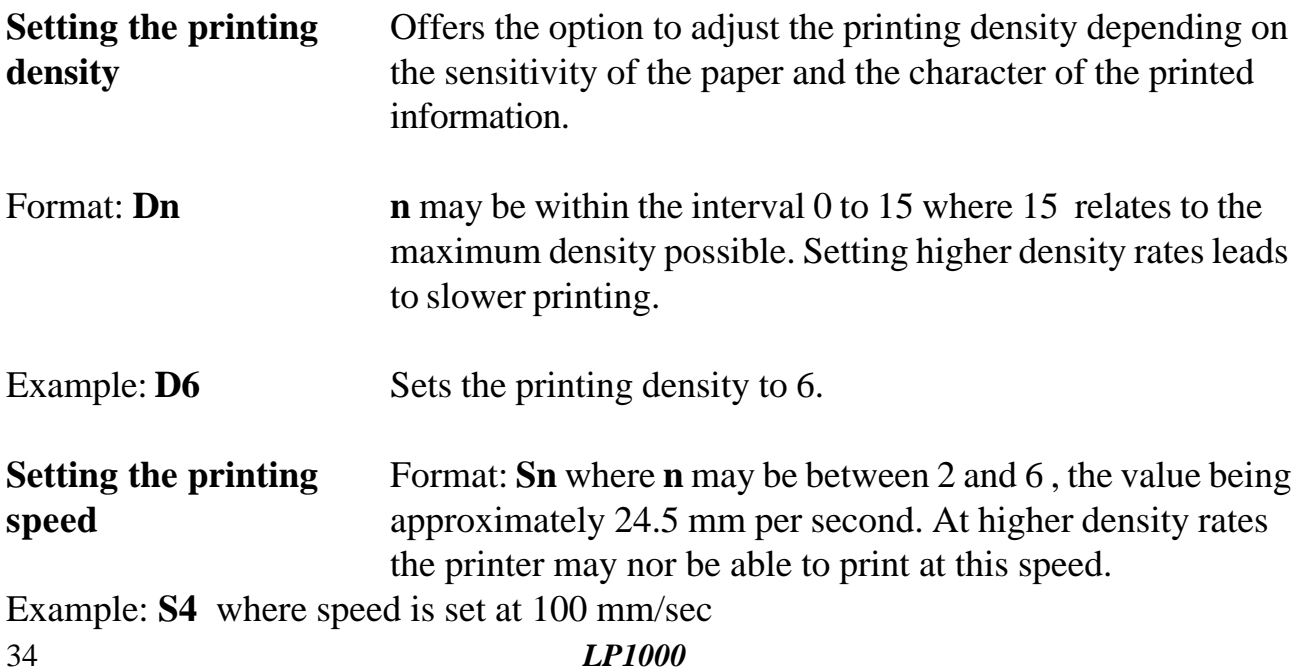

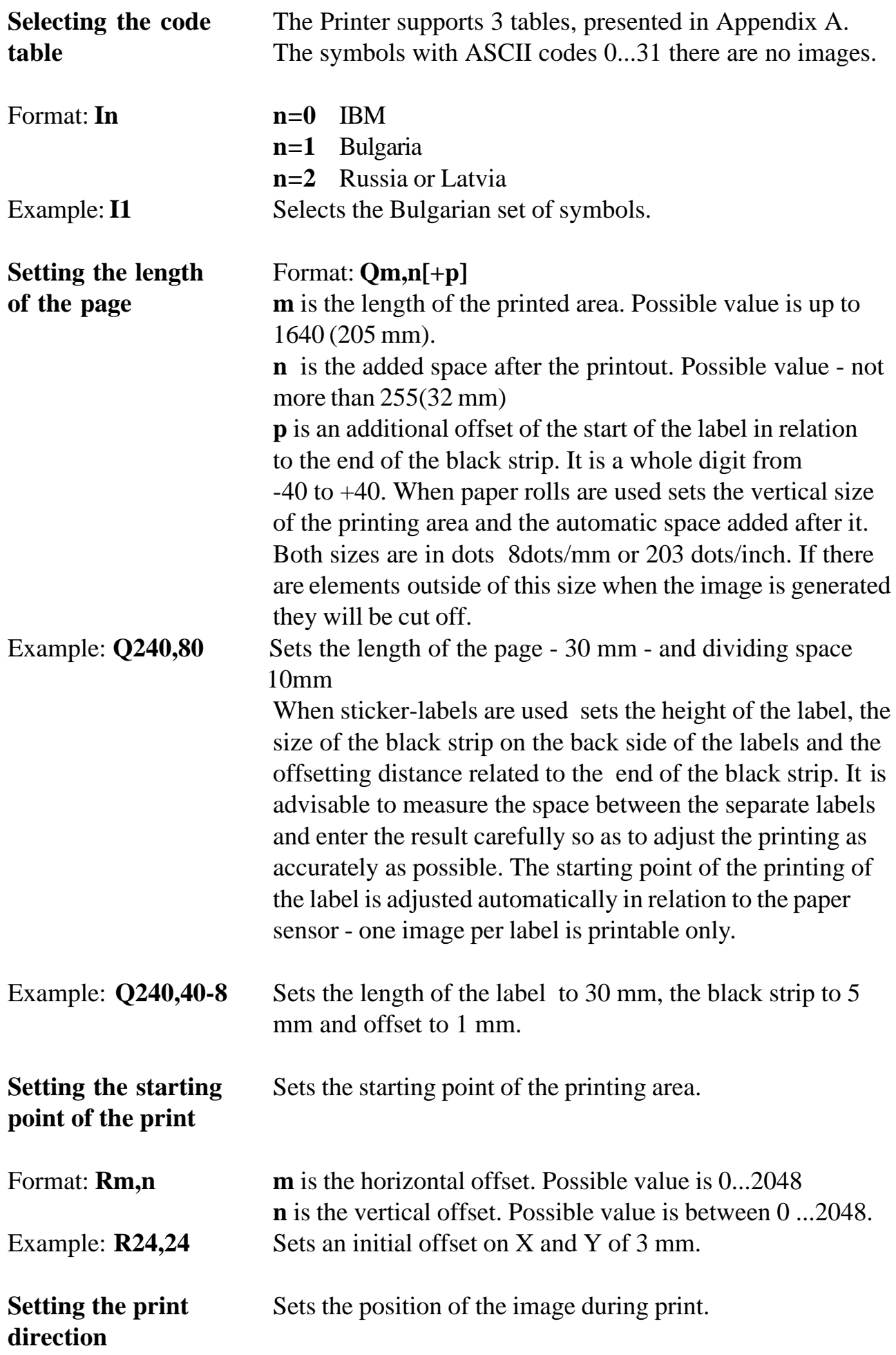

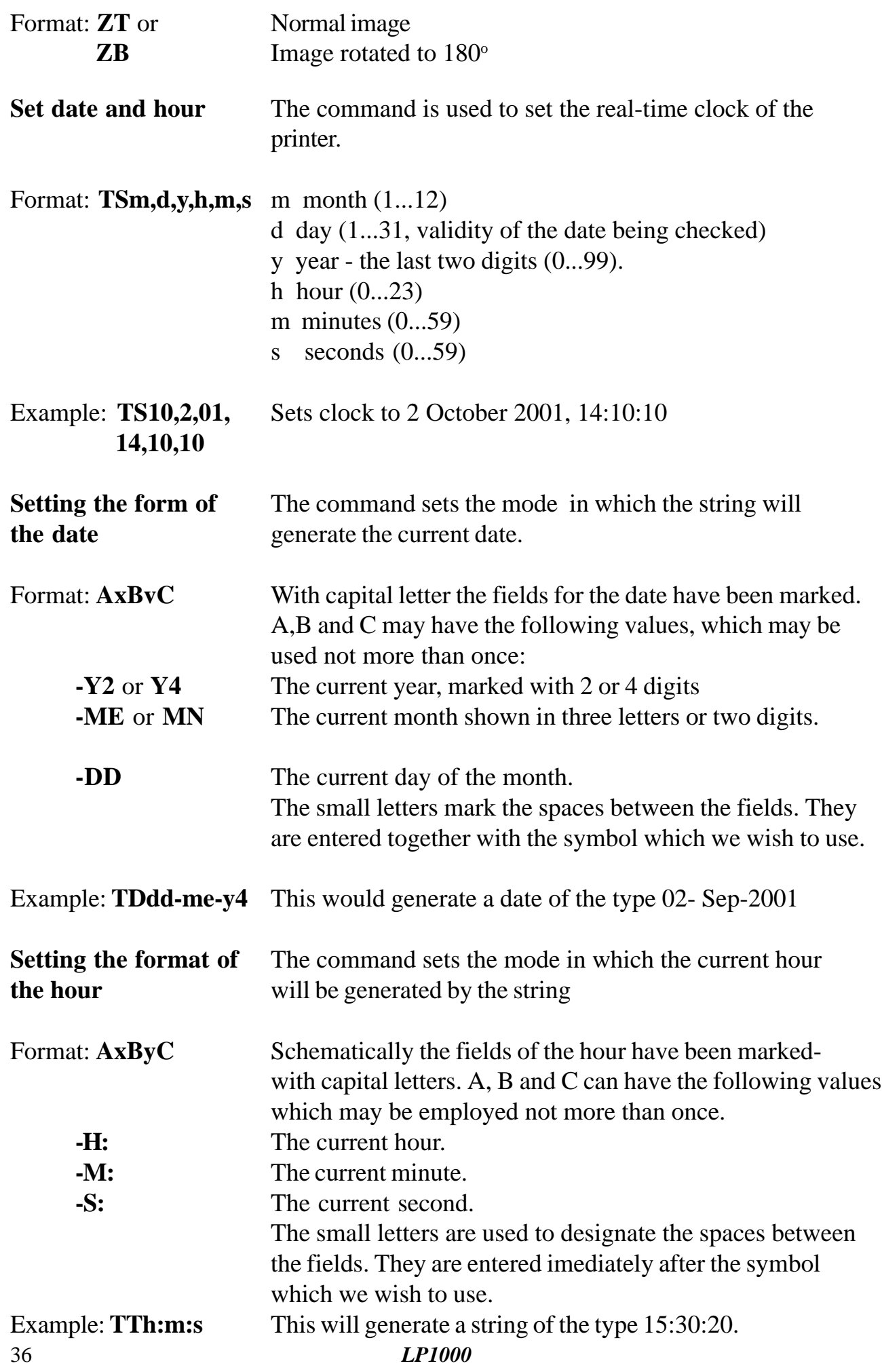

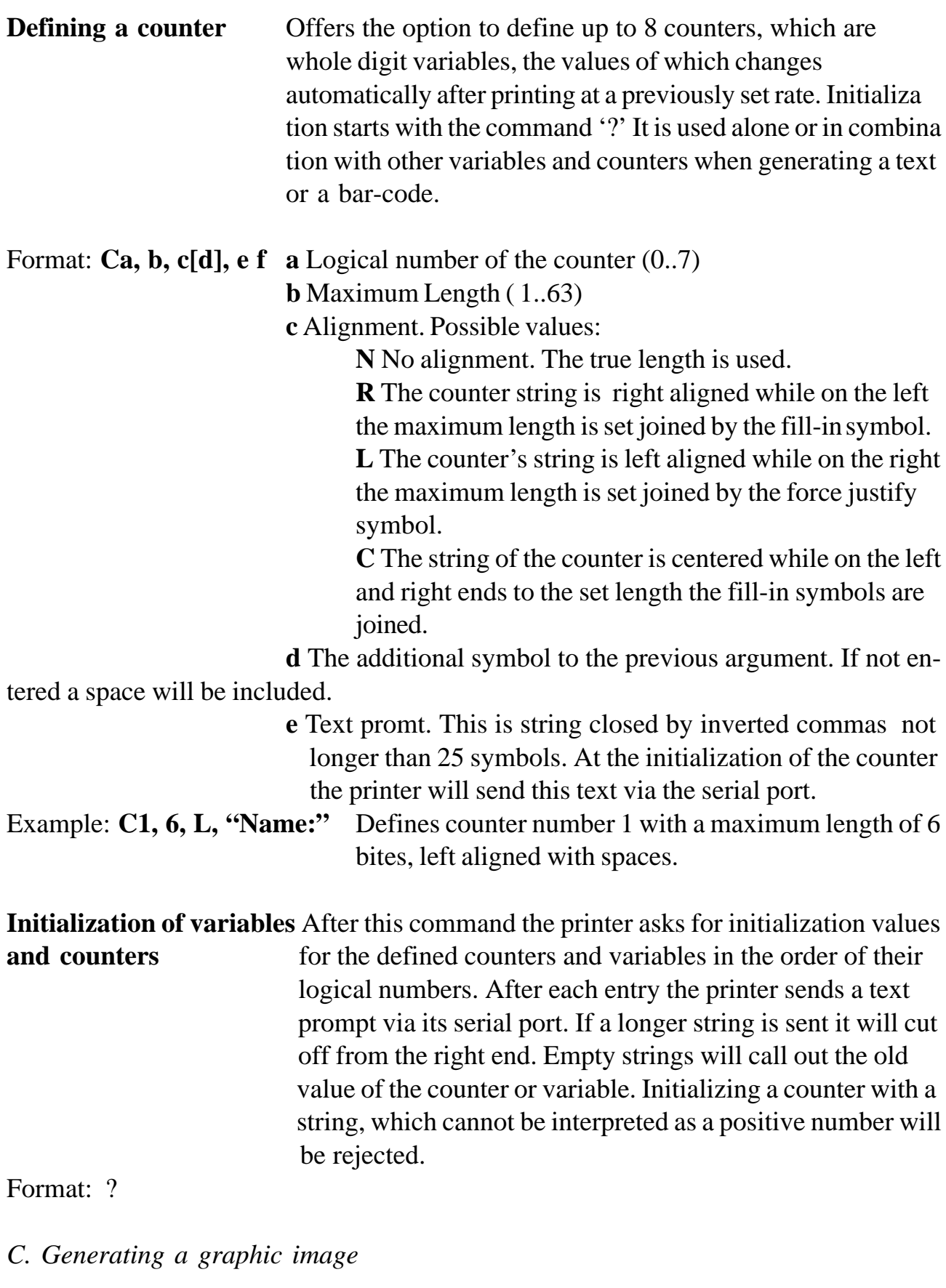

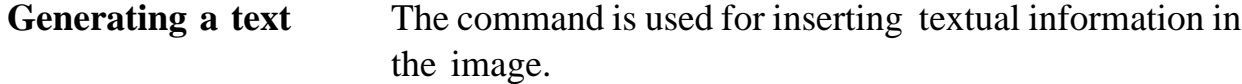

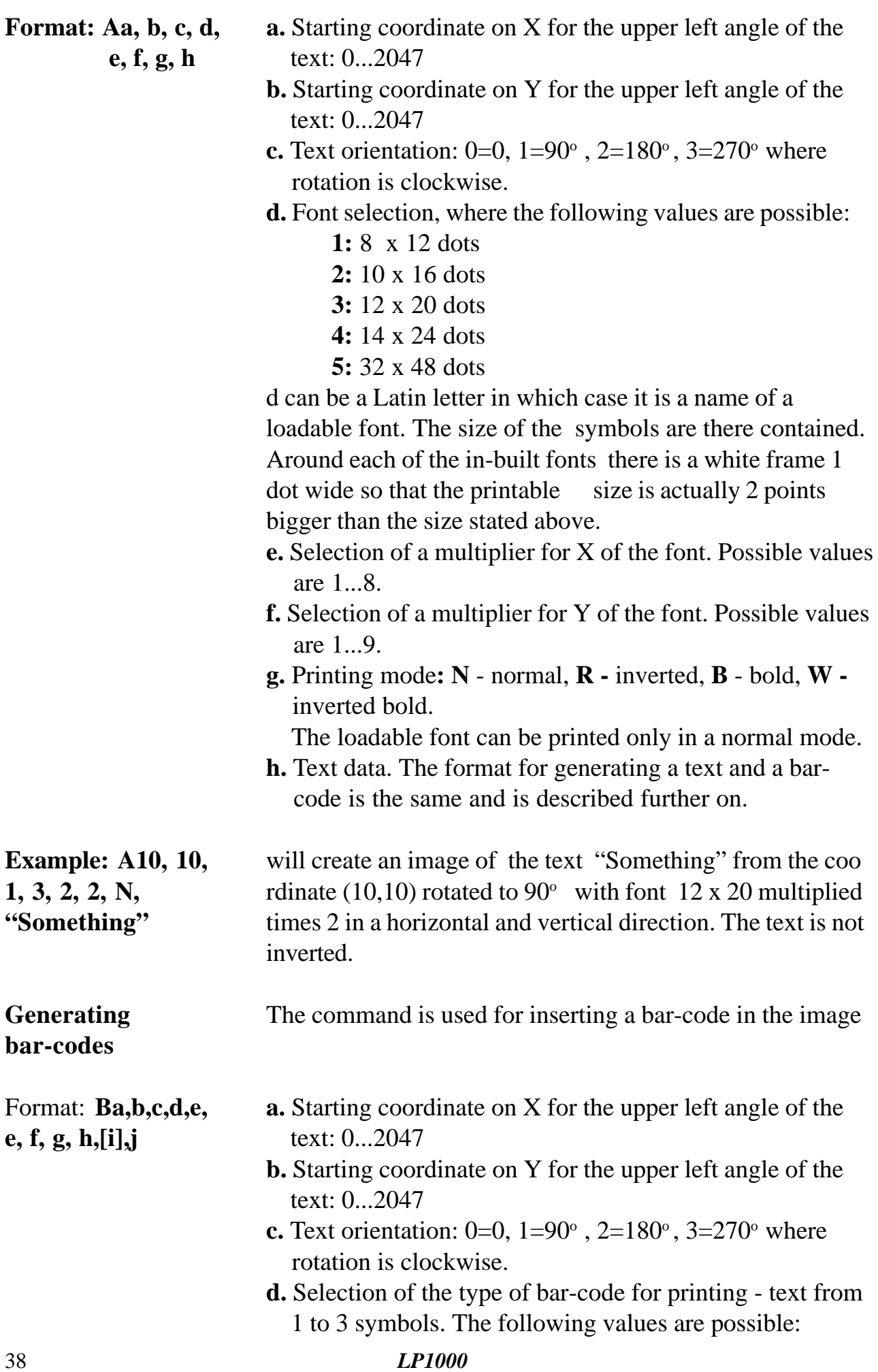

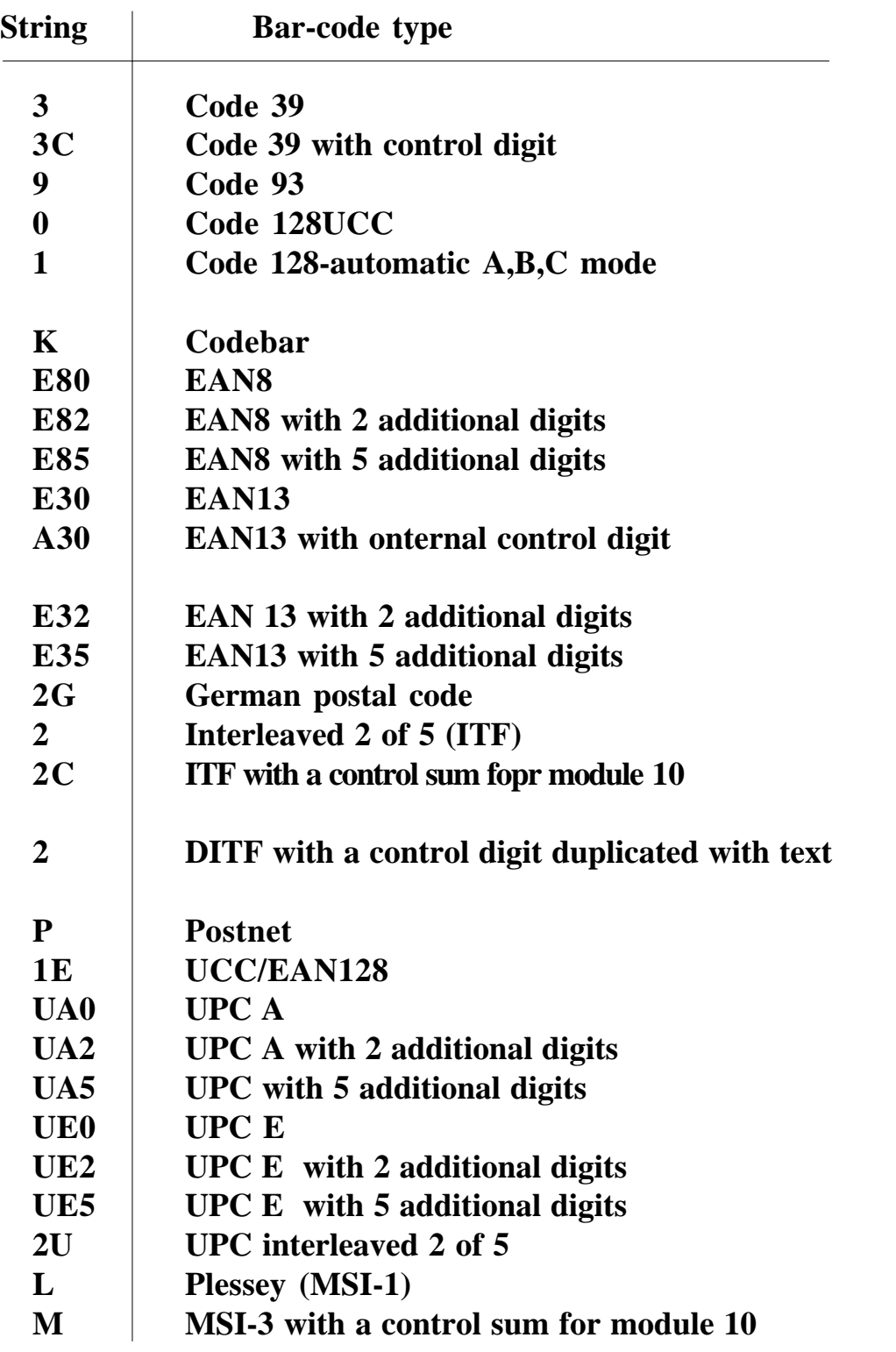

**e.** Setting the thickness of the narrow bar in dots. Possible values 1...6.

- **f.** Setting the thickness of the wide bar in dots. Possible values 2...10, where the value must be bigger than the previous parameter. Some of the barcode demand additional restrictions.
- **g.** Height of the bar-code in dots. Possible values are between 24...1000.
- **h.** Duplicate info in textual form or not: N-no, B-yes.

**i.** A non-compulsory parameter, showing the alignment of the duplicating text in relation to the bar-code. Acceptable only if the preceding parameter has a B value. Values: C- centered, R-right aligned (by default the text is left aligned).

- **j.** Data for imaging. The format is similar to the generation of text and bar-code and is described further in the text. When the bar-code functions with a set number of symbols the command will be re jected at an unacceptable symbol. The same is valid in the case of invalid bar-code lengths demanding a certain number of symbols.
- Example: **B0,0,0,Es0,2,3,60,B,"123456789012"** will create a bar-code image of the EAN13 type with a starting coordinate (0,0), not rotated, with bars 2 dots wide, 60 dots high with a duplicating text with content: "123456789012".

**Drawing a** There are three commands designed for this operation. LO prints in black, LE inverts the dots located below the line (in the XOR mode), while LW prints, unconditionally, in white.

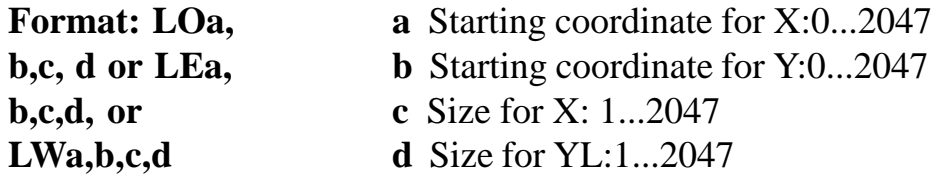

Example: **LO10,10,100,200** Draws a rectangle with coordinates (10,10), (110,10), (110,210) and (10, 210) in black.

#### **Drawing a diagonal line**

Format: **LS[m]a,b,c,d,e m** Non-compulsory parameter. Value E: mode XOR,W:white **a** Starting coordinate for X:0...2047 **b** Starting coordinate for Y:0...2047 **c** Line thickness: 1...80 **d** End coordinate for X: 0...2047 **e** End coordinate for Y: 0...2047

Example: **LSE10,10,8,100,200** Draws a line from coordinate (10,10) to (100,200) 8 dots thick which inverts the image over which it runs.

**Drawing a frame** The command generates a rectangular frame with a set line thickness.

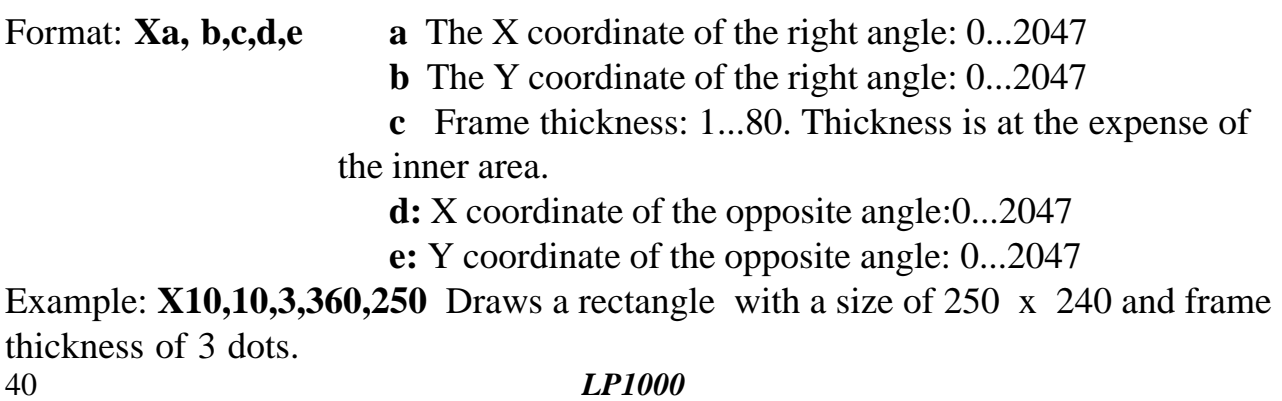

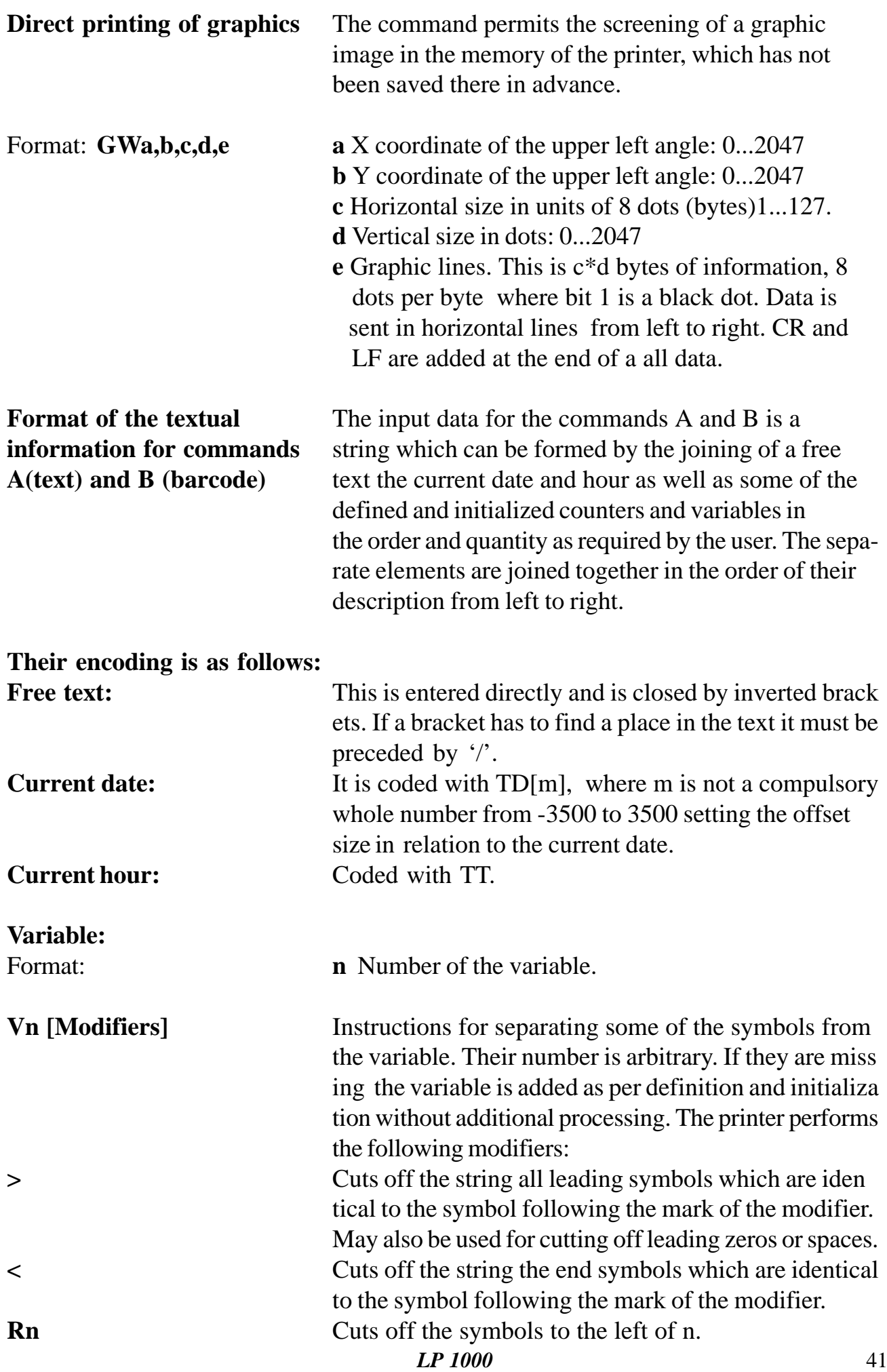

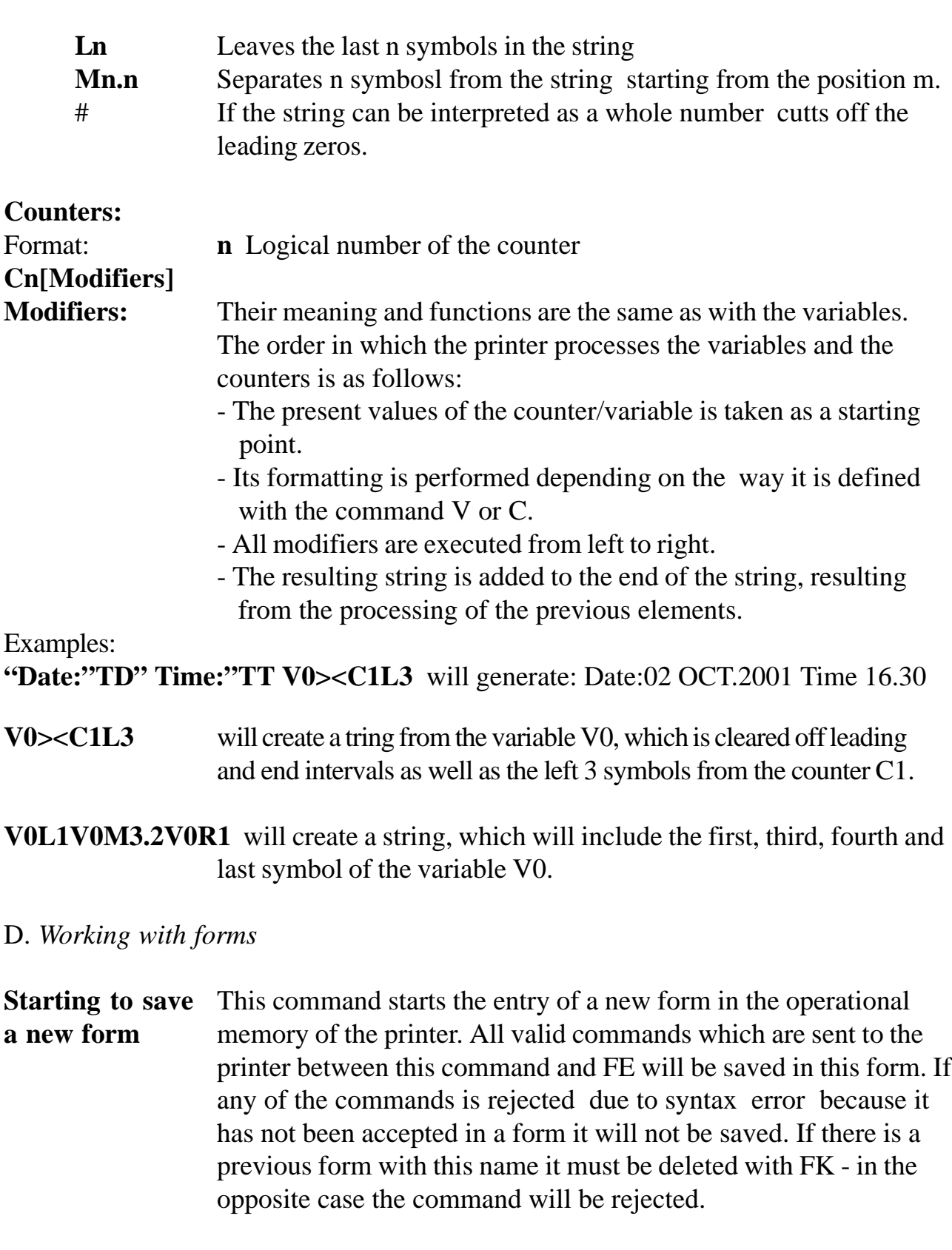

Format: FS"Name" Name is the name of the file which have at the most 8 symbols. All symbols with ASCII codes are acceptable - between 32 ans 127 including without the symbol '\*'. Small and capital letters are not distinguished so that "Test" and "TEST" are one and the same form.

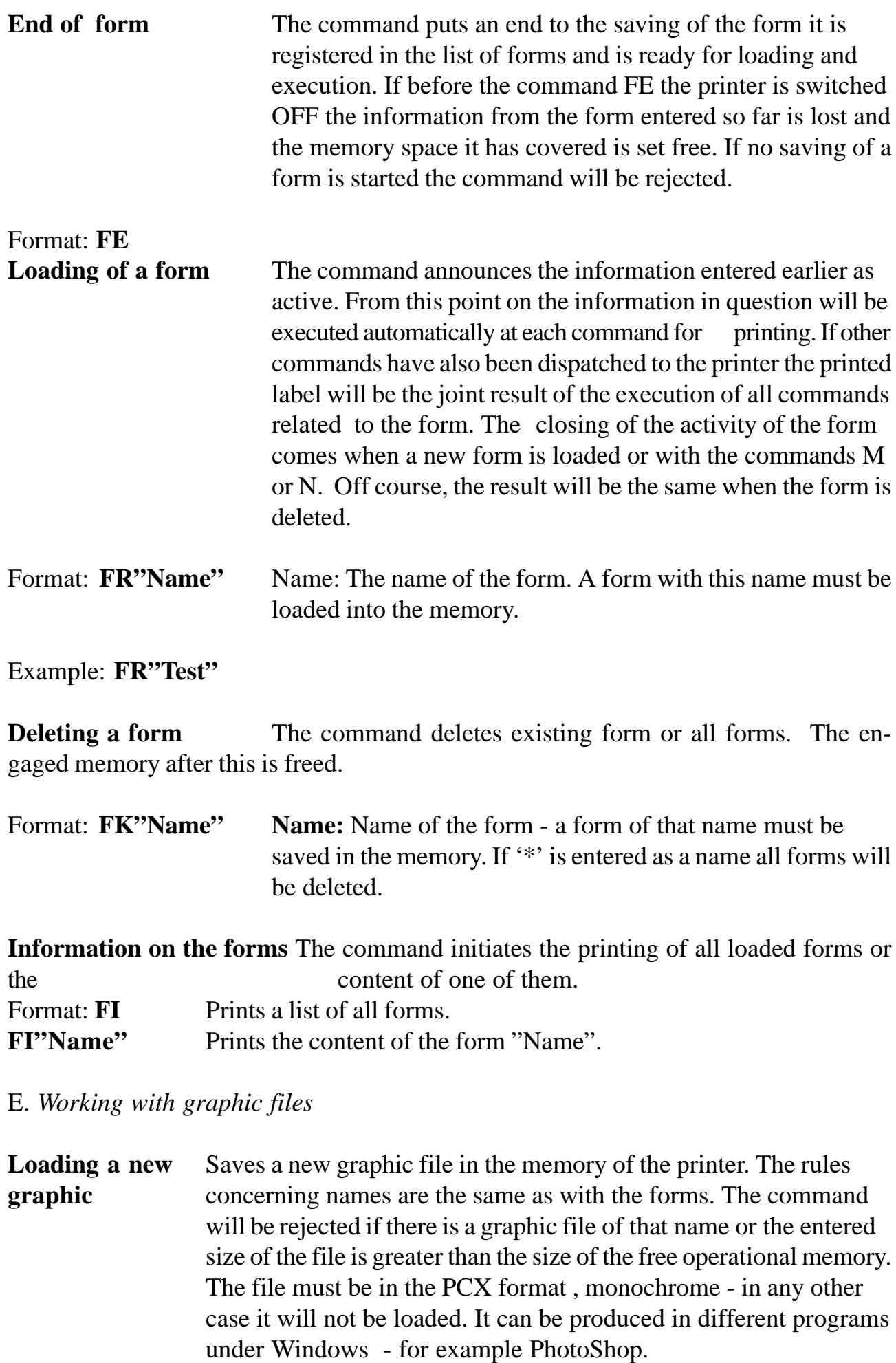

### Format: **GM"Name",**

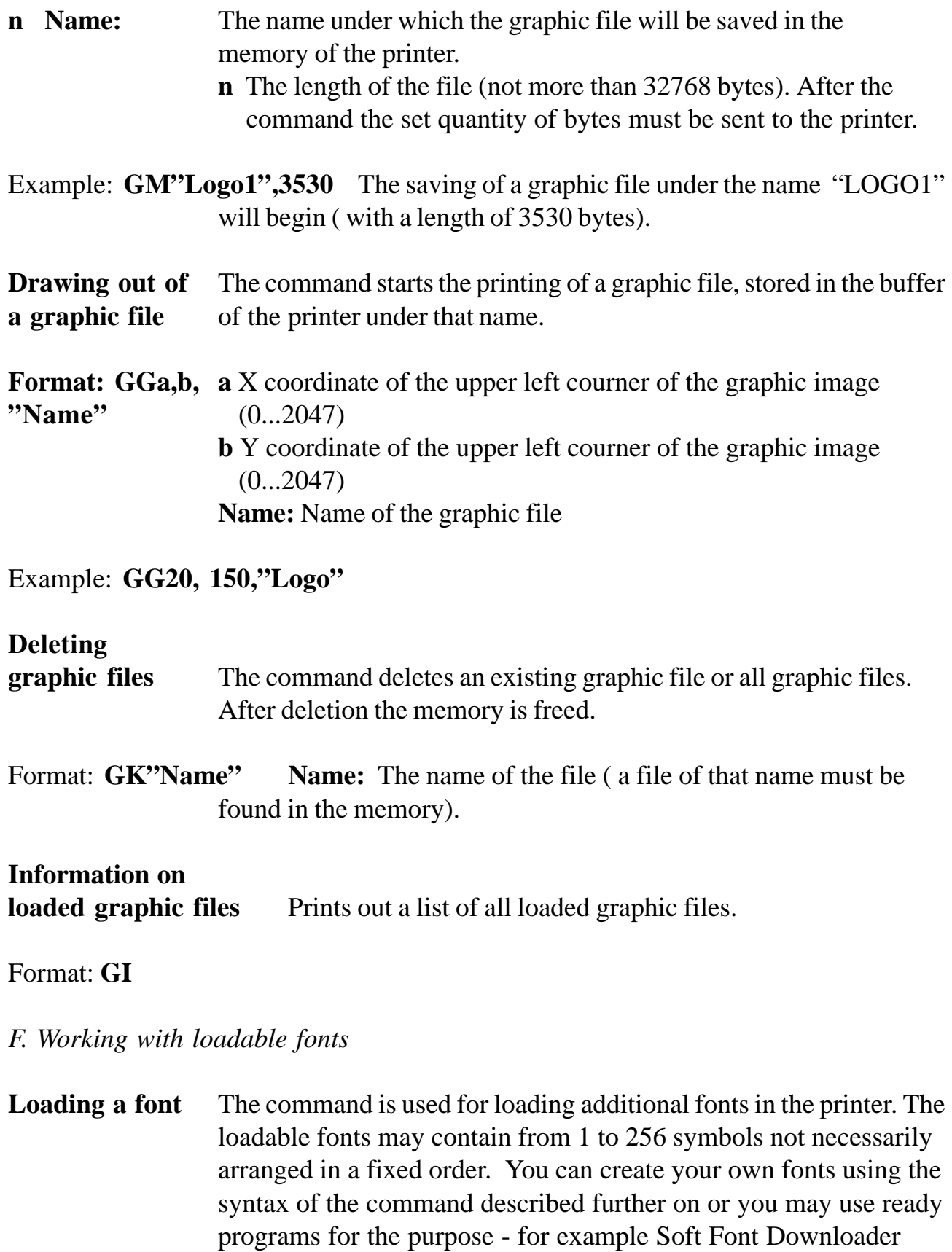

### $\mathbf{F}$ ormat:  $\mathbf{E}\mathbf{S}^{\prime\prime}\mathbf{N}$ ame ${}^{3}\mathbf{p}_{1}\mathbf{p}_{2}\mathbf{p}_{3}\mathbf{a}_{1}\mathbf{b}_{1}\mathbf{c}_{1}\mathbf{D}_{1}\mathbf{a}_{2}\mathbf{b}_{2}\mathbf{c}_{2}\mathbf{D}_{2}... \mathbf{a}_{n}\mathbf{b}_{n}\mathbf{c}_{n}\mathbf{D}_{n}$

Utility.

**Name:** The name of the font - one Latin letter.

- **p1** One byte the number of symbols in the font. Possible value is 0...225, which corresponds to 1...256 symbols.
- **p**<sub>2</sub> One byte rotation of the font. Only a values of 00h is possible (not rotated)
- **p3** One byte the height of the font in dots. From 1 to 255
- **a**<sub>1</sub> One byte ASCII code of j loaded symbol. From 0 to 255.
- **b<sub>1</sub>** One byte distance to the next symbol in dots. From 0 to 255.
- **c1** One byte width of the j loaded symbol in units of 8 dots each. From 0 to 255.
- $D_1$  Data on the j symbol. ( $p_3$   $*$   $c_1$ ) bytes arranged in the order line by line. from left to right where each bite corresponds to a dot, "1" are black dots.

#### **Deleting**

- **fonts** The command deletes an existing loadable font or all fonts. The engaged memory is freed.
- Format: **EK"Name"** Name of the font. String which consists of only one letter, which must be found in the memory of the printer. If as name '\*' is entered all loadable fonts will be deleted.

#### **Information on**

**the loaded fonts** A list of the loaded fonts is printed out.

#### Format: **EI**

#### G. *Clearing the memory*

#### **Clearing the**

**operational memory** The command leads to the deletion of the whole information loaded into the printer, including forms, graphics, and fonts.All adjustments to the printer, accessible via commands acquire their default values.

#### Format: **M**

**De-activation of the** The command clears the memory where the image for **current form and** printing is generated and places the printer in the mode **deletion of the** "working without active forms". The command may be used **graphic buffer** after an error when there are suspicions that the graphic buffer has not been cleared or if we wish to generate an image directly via commands and without the use of forms.

Format: **N**

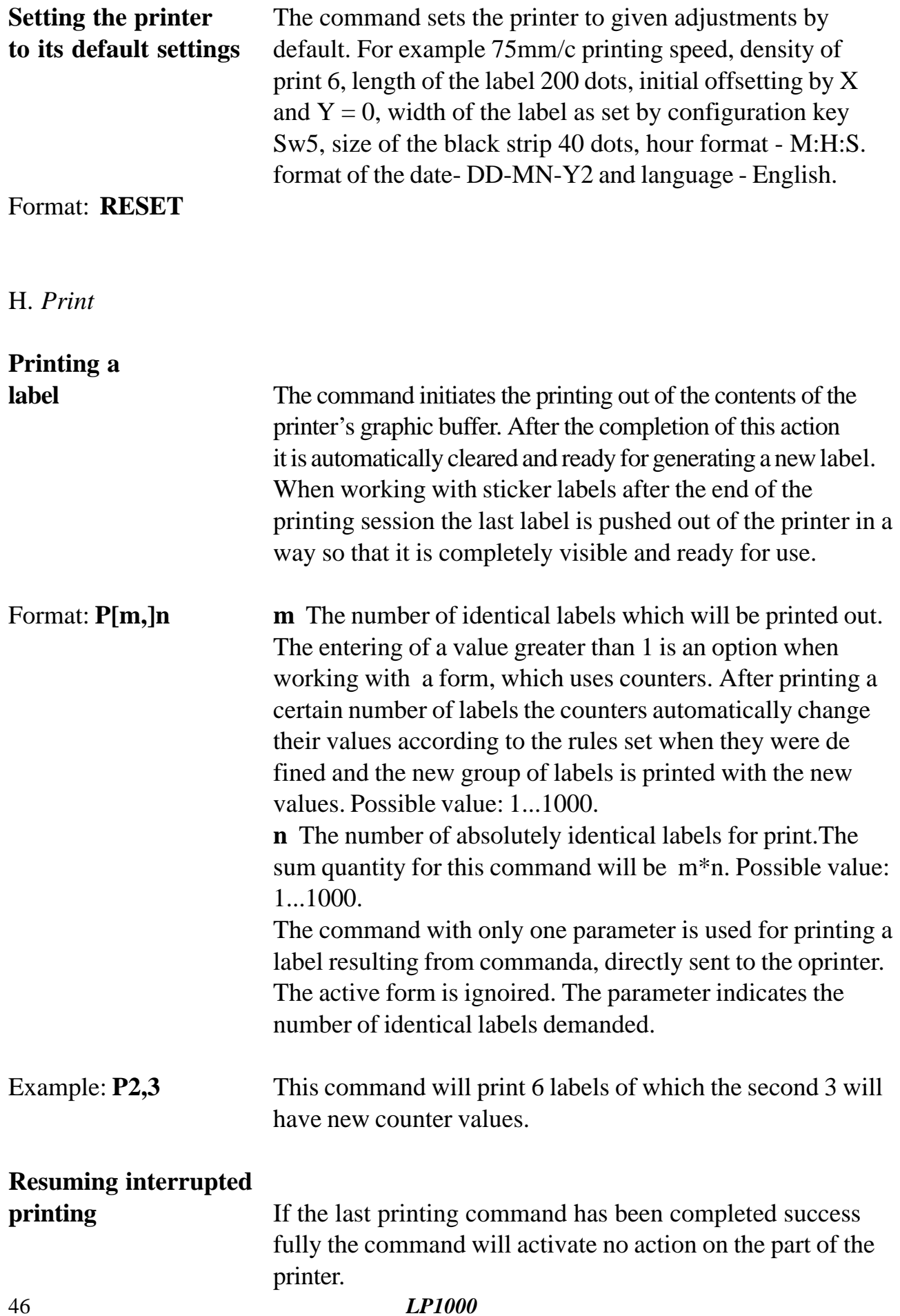

If, however , the last printing session has been interrupted you may activate its continuation from the point of interruption in order to get the required number of labels.

### Format: **PC**

### 1. *Diagnostics and returning of data*

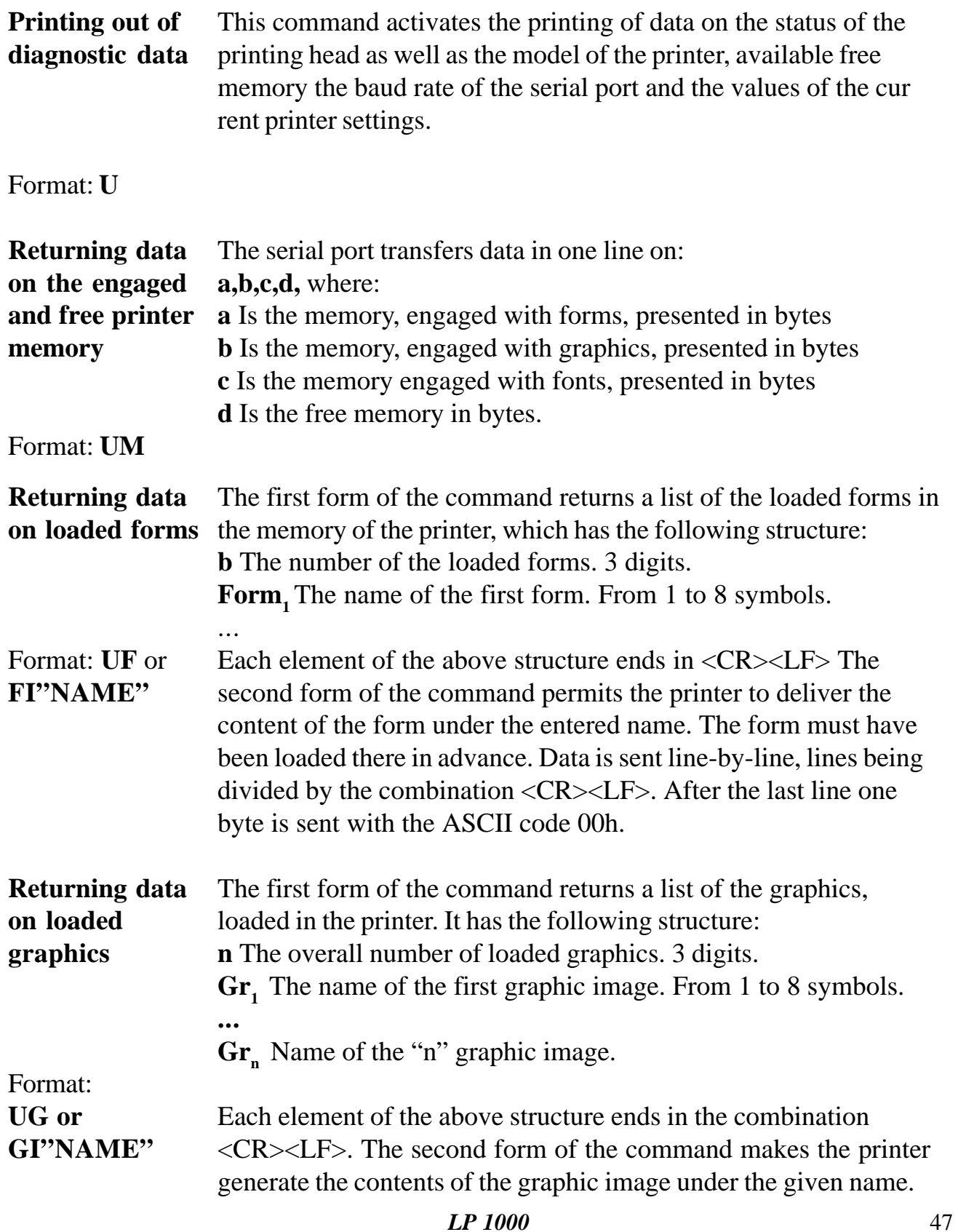

The image must have been loaded in the memory in advance. The data is sent in the following format:

 $n_1 n_2 D$  where:

**n**<sub>i</sub> is the elder ranking part of the overall number of bytes in the image,

**n**, The junior ranking part of the bytes. This number is  $(\mathbf{n}_1 25 + \mathbf{n}_2)$ .

**D** The data from the image in a binary form. The number is defined by

**n**<sub>1</sub> and **n**<sub>2</sub>. The format is monochrome PCX.

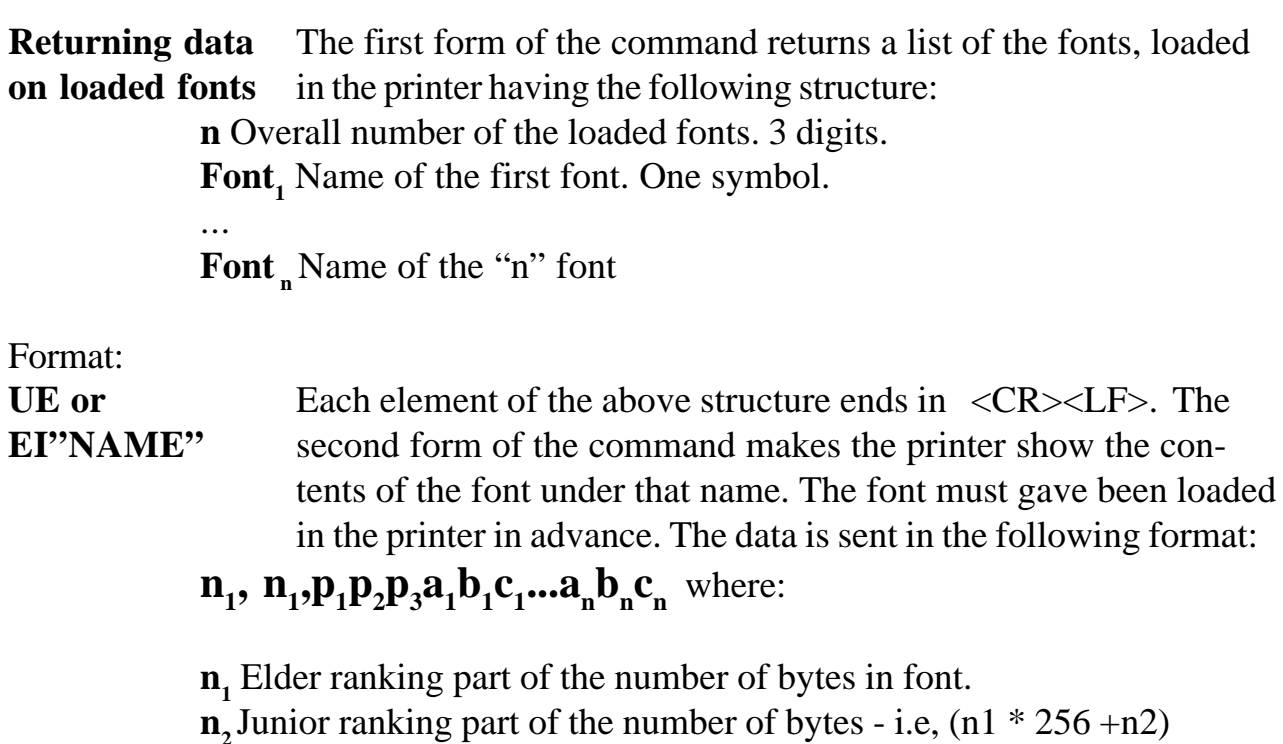

**p1** One byte - the number of symbols in the font.

**p**, One byte - rotation of the font. Always 00h (not rotated)

**p<sub>3</sub>** One byte - the height of the font in dots.

**a1** One byte - ASCII code of j loaded symbol.

**b**<sub>1</sub> One byte - distance to the next symbol in dots.

**c<sub>1</sub>** One byte - width of the j loaded symbol in units of 8 dots each.

 $D_1$  Data on the j symbol. ( $p_3$ <sup>\*</sup>  $c_1$ ) bytes arranged in the order line-byline from the left.

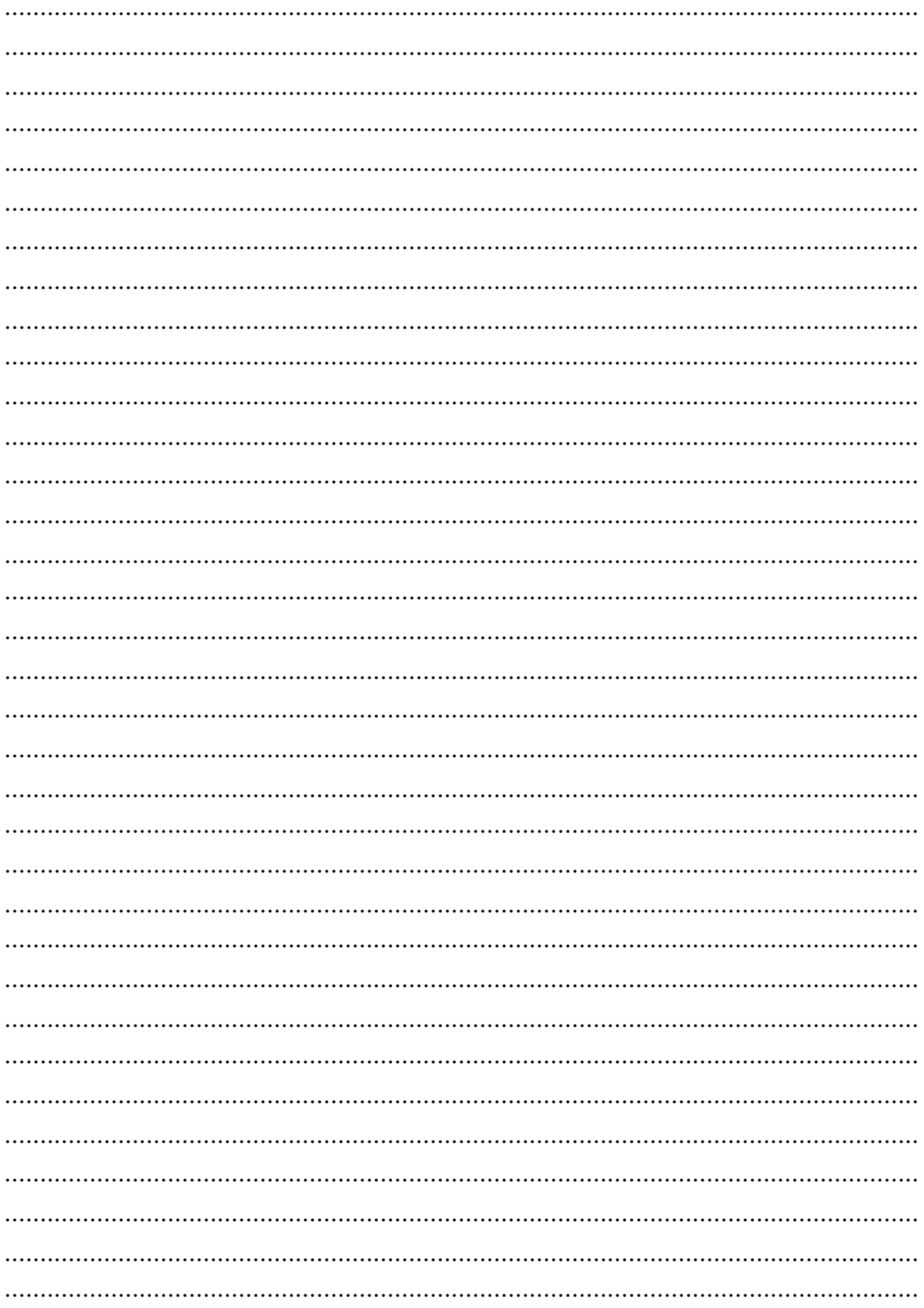

# **Notes**

# 1 DATECS

 **Sofia 1113 - Bulgaria phone: 359/02/70 30 94, fax: 359/02/70 04 78** E-mail:sales@datecs,bg